PRUEBA DE HABILIDADES PRÁCTICAS CCNA2

OSCAR IVAN MENDEZ VALERO

UNIVERSIDAD NACIONAL ABIERTA Y A DISTANCIA UNAD ESCUELA DE INGENIERIA DE TELECOMUNICACIONES DIPLOMADO CISCO CCNA BOGOTA 2019

PRUEBA DE HABILIDADES PRÁCTICAS CCNA2

OSCAR IVAN MENDEZ VALERO

JUAN CARLOS VESGA TUTOR

UNIVERSIDAD NACIONAL ABIERTA Y A DISTANCIA UNAD ESCUELA DE INGENIERIA DE TELECOMUNICACIONES DIPLOMADO CISCO CCNA BOGOTA 2019

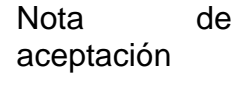

 $\begin{tabular}{ccccc} \multicolumn{2}{c|}{\textbf{1} & \multicolumn{2}{c|}{\textbf{2} & \multicolumn{2}{c|}{\textbf{3} & \multicolumn{2}{c|}{\textbf{4} & \multicolumn{2}{c|}{\textbf{5} & \multicolumn{2}{c|}{\textbf{6} & \multicolumn{2}{c|}{\textbf{6} & \multicolumn{2}{c|}{\textbf{6} & \multicolumn{2}{c|}{\textbf{6} & \multicolumn{2}{c|}{\textbf{6} & \multicolumn{2}{c|}{\textbf{6} & \multicolumn{2}{c|}{\textbf{6} & \multicolumn{2}{$ 

 $\frac{1}{2}$ 

 $\overline{\phantom{0}}$ 

Presidente del Jurado

Jurado

Jurado

Bogotá, diciembre 2019.,

Dedicatoria

De antemano doy gracias a Dios, a mi familia, Por permitirme la oportunidad de estudiar y culminar esta etapa en mi desarrollo profesional.

## AGRADECIMIENTOS

Agradezco a cada persona que hizo parte de este proceso, familia, tutores, directores de curso entre otras personas participes, que, con sus palabras de ánimo o mensajes entre correos, me ayudaron a continuar el camino, y gracias a ellos hoy estoy culminando mi carrera profesional como Ingeniero de Telecomunicaciones.

# CONTENIDO

- 1.Objetivos
- 1.1.1 Objetivos Generales
- 1.1.2 Objetivos Específicos
- 1.2 Planteamiento del problema.
- 1.2.1 Definición
- 1.2.2 Justificación
- 1.3 Marco Teórico
- 1.4 Materiales y Métodos
- 1.4.1 Materiales.
- 1.4.2 Metodología.
- 1.5 Desarrollo del proyecto
- 1.6 Conclusiones
- 1.7 Bibliografía

#### LISTA DE IMÁGENES

Imagen: Configuración de red (escenarios 1 y 2)

Imagen 1: Topología de red Imagen 2: Direccionamiento IP router Bogotá 1 Imagen 3: Configuración IP router Bogotá 1 Imagen 4: Configuración IP router Bogotá 2 Imagen 5: Configuración IP router Bogotá 3 imagen 6: Configuración Interface router Bogotá 3 imagen 7: Configuración Interface Serial Imagen 8: imagen 8: Configuración router Medellín 1 Imagen 9: Configuración router Medellín Imagen 10: Configuración serial Medellín 3 Imagen 11: Terminal Medellín 3 Imagen 12: Segmentación red Imagen 13: Registro de IPs Imagen 14: Registro de IP\_Route Imagen 15: Router rip - Bogotá 1 Imagen 16: Router rip - Bogotá 2 Imagen 17: Router rip - Bogotá 3 Imagen 18: Router Rip Medellín 1 Imagen 19: Router Rip Medellín 2 Imagen 20: Router Rip Medellín 3 Imagen 21: Terminal ISP Imagen 22: Ping Pc2 – ISP Imagen 23: Ping Pc2 - ISP Imagen 24: Configuración IP – PC0 Imagen 25: Configuración IP – PC2 Imagen 26: Prueba ping – PC2 Imagen 27: Escenario de Red 2 Imagen 28: Escenario de Red 2.1 Imagen 29: OSPF v2\_R2 Imagen 30: Show ip protocolos Imagen 31: Ip Route-Miami Imagen 32: Ip Route- Bogotá Imagen 33: Ip Route- Buenos Aires Imagen 34: Int rango\_S1 Imagen 35: Int rango\_S3 Imagen 36: Configuración PC-A Imagen 37: Configuración PC-C Imagen 38: Acces Lists

# GLOSARIO

**Router:** Es un dispositivo que proporciona conectividad a nivel de red o nivel tres en el modelo OSI. Su función principal consiste en enviar o encaminar paquetes de datos de una red a otra, es decir, interconectar subredes.

**Switch:** es el dispositivo analógico que permite interconectar redes operando en la capa 2 o de nivel de enlace de datos del modelo OSI

**OSPF:** *Open Shortest Path First* (OSPF), Primer Camino Más Corto, es un protocolo de red para encaminamiento jerárquico de pasarela interior o *Interior Gateway Protocol*  (IGP), que usa el algoritmo SmoothWall Dijkstra enlace-estado (*Link State Advertisement*, LSA) para calcular la ruta idónea entre dos nodos cualesquiera de un sistema autónomo.

**Show IP**: proporciona comandos para verificar el funcionamiento de interfaces.

**ISP:** son las siglas de Internet Service Provider Proveedor de Servicios de Internet, una compañía que proporciona acceso a Internet.

**ACL:** (Access Control List) es un concepto de seguridad informática usado para fomentar la separación de privilegios. Es una forma de determinar los permisos de acceso apropiados a un determinado objeto, dependiendo de ciertos aspectos del proceso que hace el pedido.

**IPS**: Sistema de prevención de intrusiones, y no solo para reconocerlas e informar acerca de ellas, como hacen la mayoría de los IDS. Hay dos características principales que distinguen a un IDS de un IPS: el IPS se localiza en línea dentro de la red IPS y no solo escucha de manera pasiva a la red como un IDS (tradicionalmente colocado como un rastreador de puertos en la red); el IPS tiene la habilidad de bloquear inmediatamente las intrusiones, sin importar el protocolo de transporte empleado y sin reconfigurar un dispositivo externo.

**Passive Interface:** detiene las actualizaciones de ruteo de salida y de entrada, ya que el efecto del comando hace que el router deje de enviar y recibir paquetes de saludo sobre una interfaz.

**Protocolo RIP:** es un protocolo de enrutamiento que permite interconectar varias redes y conformar una red unificada de cara al usuario. Aunque RIP es fácil de configurar y puede resultar útil en muchas situaciones, hay que tener en cuenta sus principales limitaciones.

6

#### RESUMEN

En el desarrollo de este trabajo, se dará solución a un problema planteado como parte de un examen final da habilidades prácticas en el curso CCNA 2; el escenario del problema consiste en: Una empresa de Tecnología posee tres sucursales distribuidas en las ciudades de Bogotá, Medellín y Bucaramanga, en donde el estudiante será el administrador de la red, el cual deberá configurar e interconectar entre sí cada uno de los dispositivos que forman parte del escenario, acorde con los lineamientos establecidos para el direccionamiento IP, protocolos de enrutamiento y demás aspectos que forman parte de la topología de red.

## **INTRODUCCION**

En este proyecto final desarrollaremos e implementaremos redes en 2 escenarios propicio para trabajar en el simulador de redes Packet tracert, inicialmente se debe interconectar las ciudades de Bogotá, Medellín, por medio de *routers* y cuatro equipos de escritorio, se realizaran configuraciones pertinentes entre los router para permitir la sincronía entre las ciudades en mención, enviando paquetes de una ciudad a la otra para verificar su optima comunicación.

En el segundo escenario se busca verificar por medio de envió de paquetes establecer e identificar las rutas y las redes propuestas en este escenario, se tendrá una tabla de enrutamiento el cual se debe validar y realizar simultaneas pruebas de enrutamiento, de trafico y validar procesos y protocolos de validación para 3 diferentes segmentos o ciudades propuestos (Miami, Bogotá, Buenos Aires)

# 1. OBJETIVOS

#### 1.1.1OBJETIVO GENERAL

La Prueba de habilidades prácticas CCNA, debe ser desarrollada en la totalidad la cual consiste en realizar una interconexión de las ciudades de Bogotá, Medellín.

Realizar el direccionamiento IP de cada uno de los equipos que conforman la red.

Cumplir a cabalidad con la topología propuesta en la guía para el desarrollo de la actividad.

## 1.1.2 OBJETIVOS ESPECÍFICOS

Realizar el direccionamiento IP de cada uno de los equipos que conforman la red.

Cumplir a cabalidad con la topología propuesta en la guía para el desarrollo de la actividad.

Configurar el protocolo de enrutamiento OSPF.

Establecer y probar comunicación mediante los comandos PING y TRACER

## 1.2 PLANTEAMIENTO DEL PROBLEMA.

# 1.2.1 DEFINICIÓN

Este escenario plantea el uso de RIP como protocolo de enrutamiento, considerando que se tendrán rutas por defecto redistribuidas; asimismo, habilitar el encapsulamiento PPP y su autenticación.

Los routers Bogota2 y medellin2 proporcionan el servicio DHCP a su propia red LAN y a los routers 3 de cada ciudad.

Debe configurar PPP en los enlaces hacia el ISP, con autenticación.

Debe habilitar NAT de sobrecarga en los routers Bogota1 y medellin1.

# 1.2.2 JUSTIFICACIÓN

En la actualidad es indispensable el intercambio de información entre empresas, ciudades, personas, gobiernos, etc.; y para ello se emplean equipos que pueden estar ubicados en el mismo edificio o hasta en continentes diferentes, por ello es de vital importancia resolver este problema de comunicación, ya que es una situación supremamente común en el mundo actual.

# 1.3 MARCO TEÓRICO

## SIMULADOR DE REDES PACKET TRACER

Cisco Packet Tracer un software de simulación de Redes con entorno de aprendizaje, para que los diseñadores de redes puedan elaborar planos, vistas, configuraciones de protocolos y animaciones de sus Redes. Y después, los estudiantes pueden desarrollar pruebas (simulaciones) de funcionamiento.

Espacio de trabajo básico de Packet Tracer

Packet Tracer usa 2 esquemas de representaciones para implementar la simulación de su red.

Espacio de trabajo lógico:

Es donde usted construye la topología lógica de su red, sin tener en cuenta la escala física y limitaciones de construcciones.

Espacio de trabajo físico (Physical): Usted coloca el arreglo de sus dispositivos físicos en el local, edificio, ciudad, etc. Debe tener en cuenta que lasdistancias/longitudes de cables y ubicaciones de dispositivos afectaran su diseño de red en el simulador (al igual que en la realidad).

USO DE MÁSCARAS EN LAS ACL

Las máscaras se utilizan con las direcciones IP en las ACL para especificar lo que debe permitirse y lo que debe rechazarse. Cuando el valor de una máscara se divide en código binario, compuesto por unos y ceros, el resultado determina los bits de las direcciones que deben tenerse en cuenta a la hora de procesar el tráfico.

Un 0 indica que los bits de la dirección requieren una coincidencia exacta para ser tenidos en consideración. Un 1 en la máscara indica que debe ignorarse el bit correspondiente de la dirección.

# 1.4 MATERIALES Y MÉTODOS

#### 1.4.1 MATERIALES

Se empleó el software Packet Tracer, y dentro de este, se emplearon equipos y conectores existentes dentro de la versión 6.2.0 del software mencionado anteriormente.

## 1.4.2 METODOLOGÍA

Utilizaremos la herramienta de simulación Packet tracert, tendremos 2 redes correspondientes a la ciudad de Bogotá y Medellín, utilizaremos 7 routers 1491 y 2 equipos de cómputo por ciudad.

Router Interfaz

- Bogota1 Serial0/0/1; Serial0/1/0; Serial0/1/1
- Bogota2 Serial0/0/0; Serial0/0/1
- Bogota3 Serial0/0/0; Serial0/0/1; Serial0/1/0
- Medellín1 Serial0/0/0; Serial0/0/1; Serial0/1/1
- Medellín2 Serial0/0/0; Serial0/0/1
- Medellín3 Serial0/0/0; Serial0/0/1; Serial0/1/0
- Isp No Lo Requiere

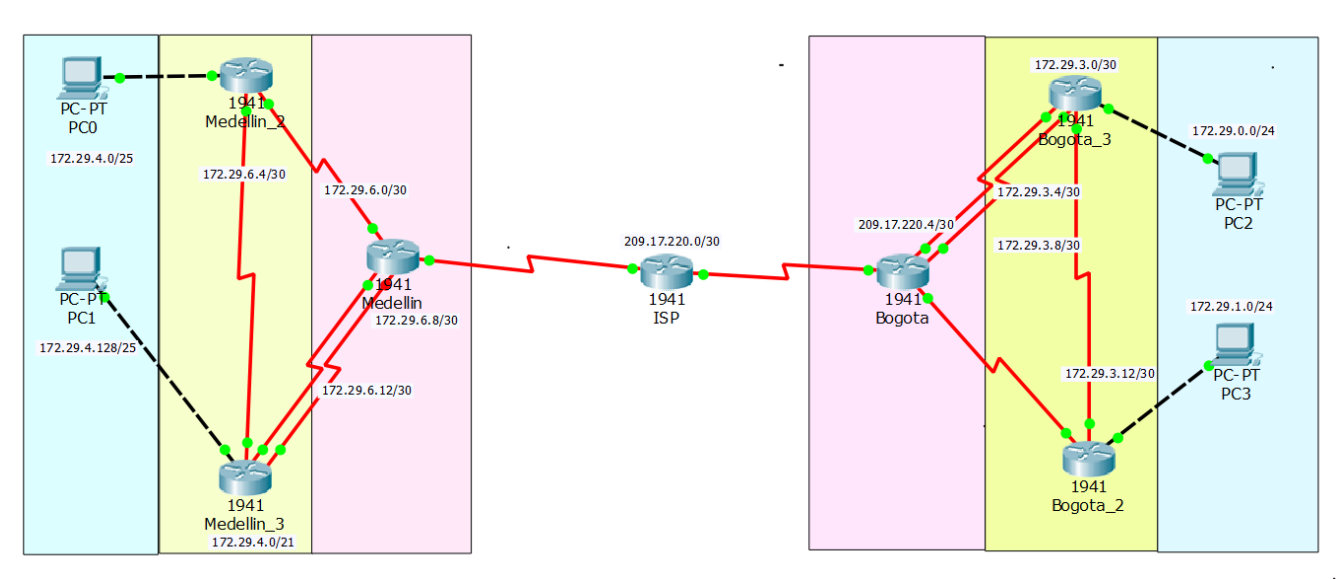

*Imagen: Configuración de red*

# 1.5 **DESARROLLO DEL PROYECTO**

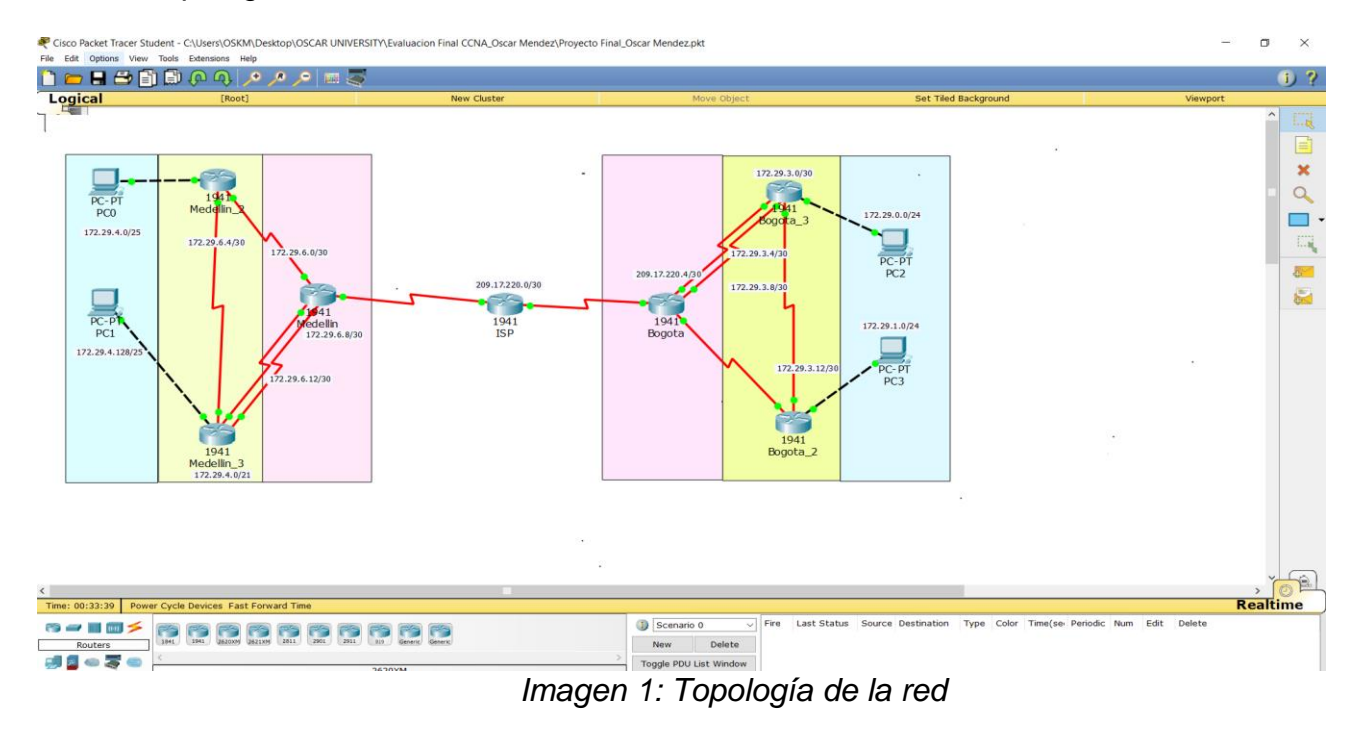

## Topología de la red

Configurar el direccionamiento IP acorde con la topología de red para cada uno de los dispositivos que forman parte del escenario.

# **Configuración ISP**

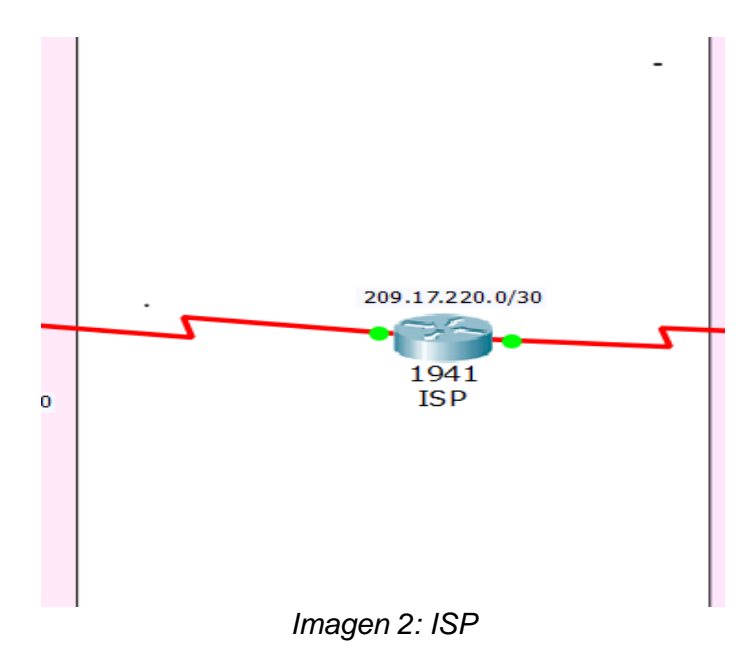

#### **COMANDOS DE CONFIGURACIÓN ISP**

 ISP Enable Conf t Int s0/0/0 Ip address 209.17.220.0 255.255.255.252 Clock rate 4000000 No shutdown Int s0/0/1 Ip address 209.17.220.5 255.255.255.252 Clock rate 4000000 No shutdown

#### **COMANDOS DE CONFIGURACIÓN INTERFACE – BOGOTÁ**

#### **BOGOTA 1**

Enable conf t Int s0/0/0 Ip address 209.17.220.4 255.255.255.252 Clock rate 4000000 No shutdown Int s0/0/1 Ip address 172.29.3.0 Clock rate 4000000 No shutdown 255.255.255.252 Int s0/1/0 Ip address 172.29.3.4 255.255.255.252 Clock rate 4000000 No shutdown Int s0/1/1 Ip address 172.29.3.8 255.255.255.252 Clock rate 4000000 No shutdown

#### **BOGOTA 2**

Enable conf t Configure terminal Int s0/0/0 Ip address 172.29.3.0 255.255.255.252 No shutdown Int s0/0/1

Ip address 172.29.3.8 255.255.255.252 Clock rate 4000000 No shutdown Int g0/0 Ip address 172.29.3.12 255.255.255.0 No shutdown

#### **BOGOTA 3**

 Enable Conf t Int s0/0/0 Ip address 172.29.3.0 255.255.255.252 No shutdown Int s0/0/1 Ip address 172.29.3.4 255.255.255.252 Clock rate 4000000 No shutdown Int s0/1/0 Ip address 172.29.3.8 255.255.255.252 Clock rate 4000000 No shutdown Int g0/0 Ip address 172.29.0.12 255.255.255.0 No Shutdown

 **Bogotá:** Configuración de las interfaces de los router de Bogotá 1

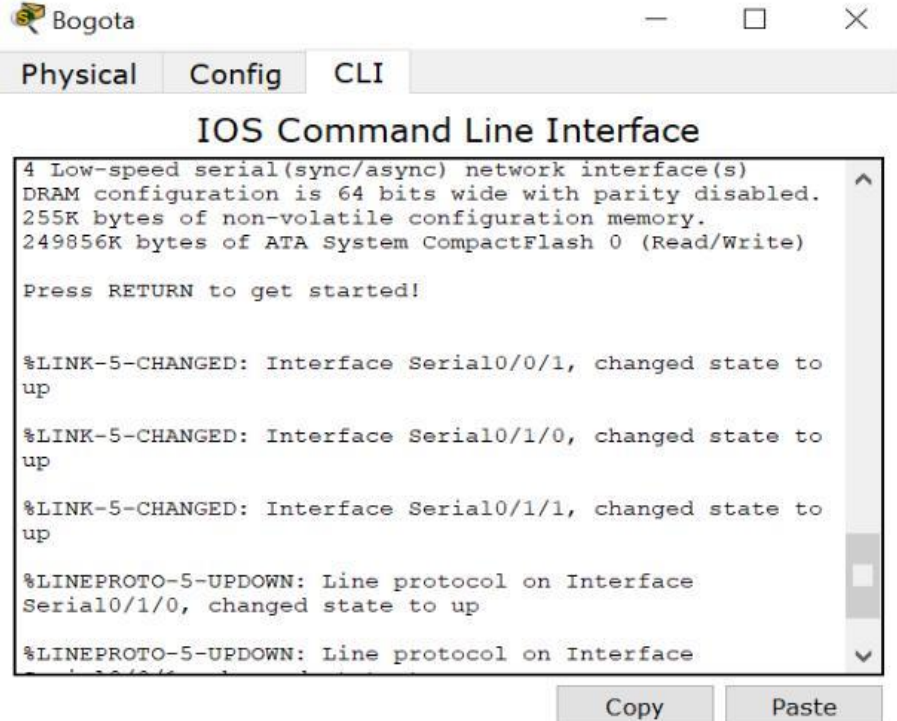

*Imagen 2: Direccionamiento IP router Bogotá*

Configuración de conexiones Show IP Route

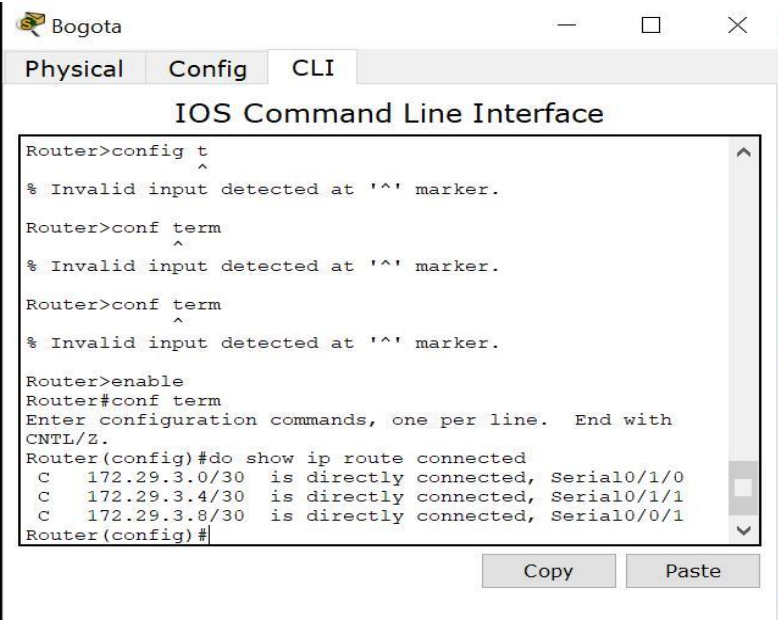

*Imagen 3: Configuración IP router Bogotá 1*

**Bogotá 2**\_configuración de la interface/Serial del Router 2

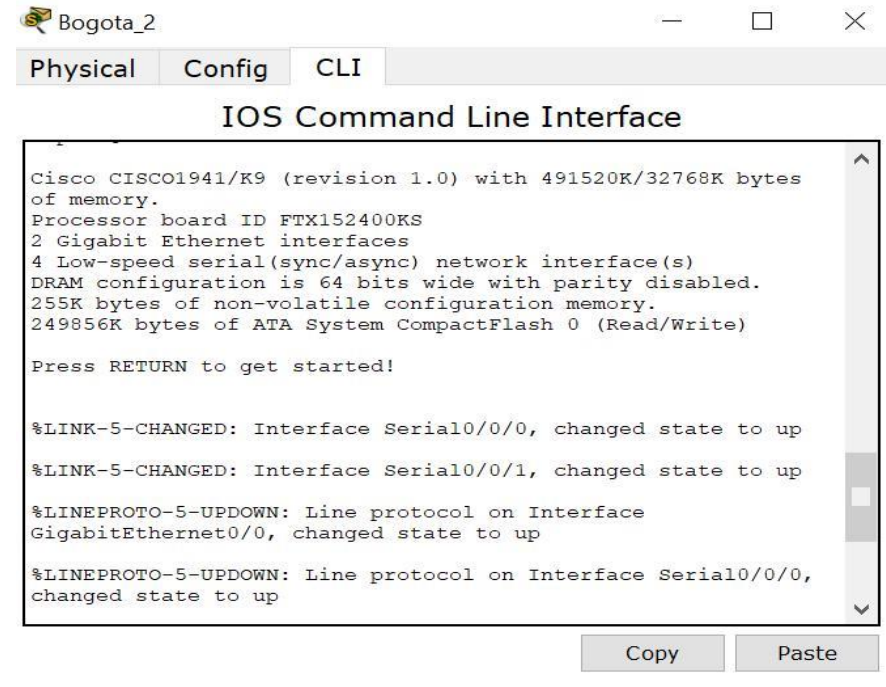

*Imagen 4: Configuración IP router Bogotá 2*

#### Configuración de conexiones Show IP Route

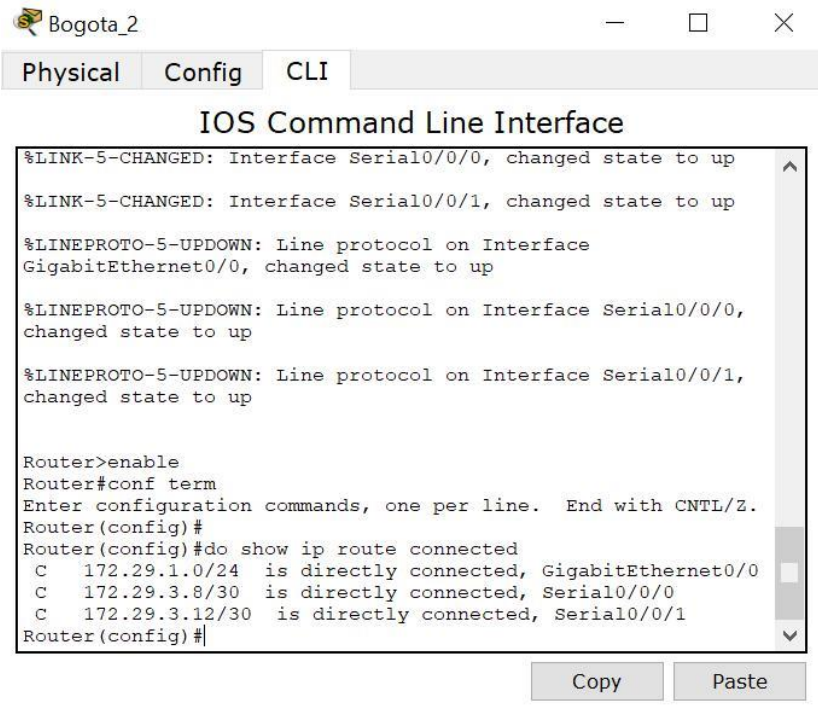

*Imagen 5: Configuración Terminal router Bogotá 2*

#### **Bogotá 3**\_ Configuración de la interface/Serial del router 3

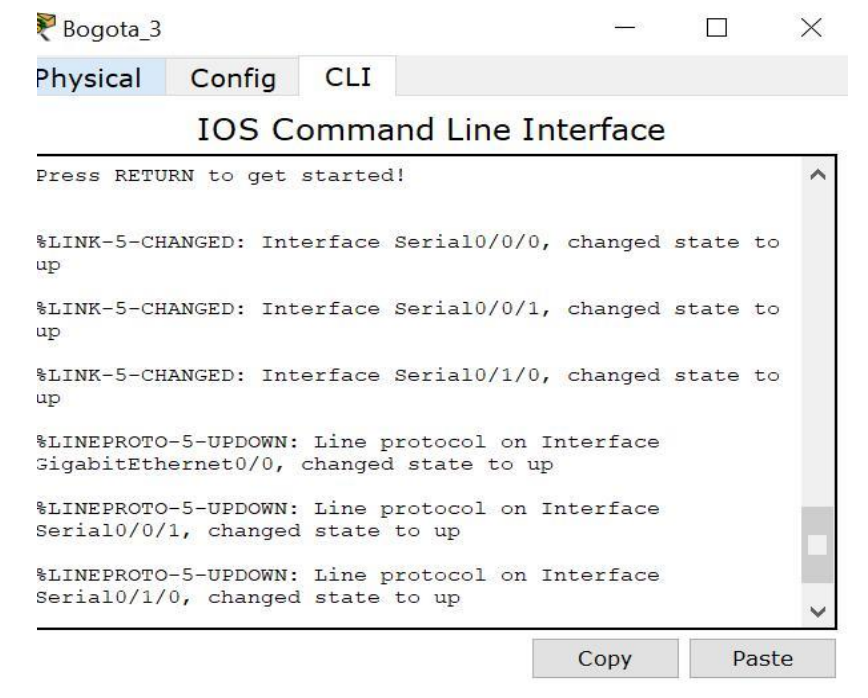

*Imagen 5: Configuración IP router Bogotá 3*

Configuración y segmento de la red de la ciudad de Bogotá, sus componentes son 3 router y 2 equipos de escritorio.

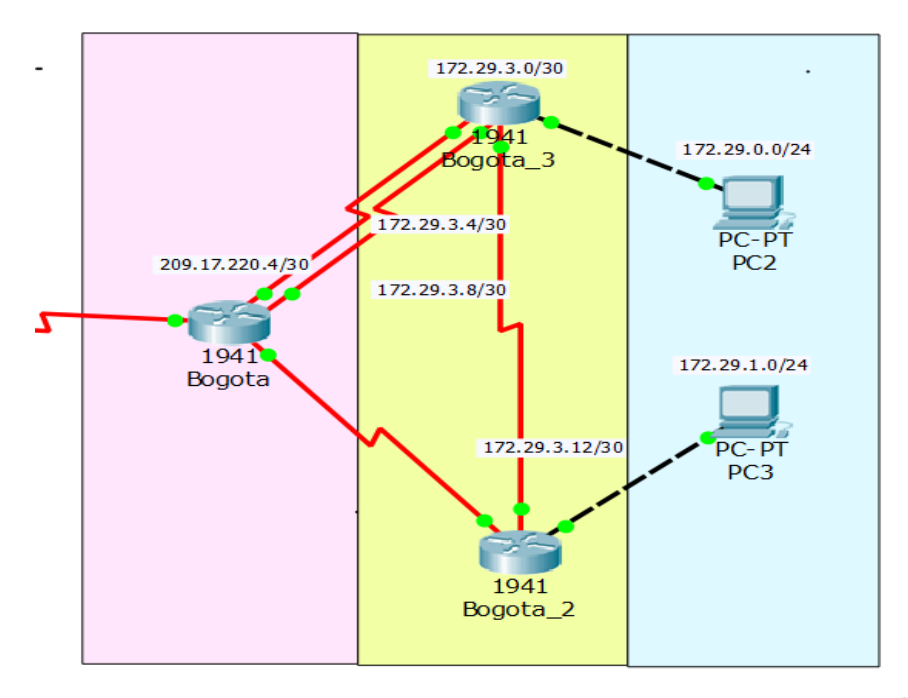

*imagen 7: Configuración Interfaz Serial\_Ciudad Bogotá*

## **COMANDOS DE CONFIGURACIÓN INTERFACE – MEDELLIN**

#### **MEDELLIN 1**

Enable Conf t Int s0/0/0 Ip address 209.17.220.2 255.255.255.252 Clock rate 4000000 No shutdown Int s0/0/1 Ip address 172.29.6.0 255.255.255.252 Clock rate 4000000 No shutdown Int s0/1/0 Ip address 172.29.6.8 255.255.255.252 Clock rate 4000000 No shutdown

#### **MEDELLIN 2**

Enable Conf t Int s0/0/0 Ip address 172.29.6.0 255.255.255.252 Clock rate 4000000 No shutdown Int s0/0/1 Ip address 172.29.6.4 255.255.255.252 Clock rate 4000000 No shutdown Int g0/0 ip address 172.29.4.0 255.255.255.128 no shutdown

#### **MEDELLIN 3**

Enable Conf t Int s0/0/0 Ip address 172.29.6.128 255.255.255.252 Clock rate 4000000 No shutdown Int s0/0/1 Ip address 172.29.6.4 255.255.255.252 Clock rate 4000000 No shutdown Int s0/1/0 Ip address 172.29.6.6 255.255.255.252 Clock rate 4000000 No shutdown Int g0/0 Ip address 172.29.4.0 255.255.255.128 No shutdown

 **Medellín 1** Se inicia la segunda fase de configuración, se dan valores al router(interface)

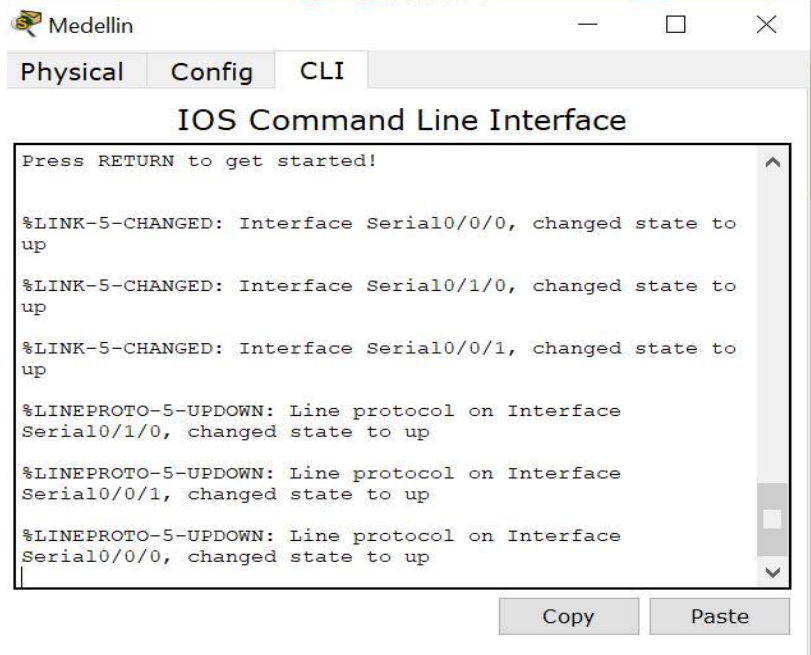

*imagen 8: Configuración router Medellín 1*

Validación Show IP Route, router 1 Medellin

| Medellin                                        |        |                                                                                                    |      |       |  |
|-------------------------------------------------|--------|----------------------------------------------------------------------------------------------------|------|-------|--|
| Physical                                        | Config | <b>CLI</b>                                                                                                    |      |       |  |
|                                                 |        | <b>IOS Command Line Interface</b>                                                                                                    |      |       |  |
| up                                              |        |                                                                                                    |      |       |  |
|                                                 |        | %LINEPROTO-5-UPDOWN: Line protocol on Interface<br>Serial0/1/0, changed state to up                                                                                  |      |       |  |
|                                                 |        | %LINEPROTO-5-UPDOWN: Line protocol on Interface<br>Serial0/0/1, changed state to up                                                                                  |      |       |  |
|                                                 |        | %LINEPROTO-5-UPDOWN: Line protocol on Interface<br>Serial0/0/0, changed state to up                                                                                  |      |       |  |
| Router>enable<br>Router#conf term<br>$CNTL/Z$ . |        | Enter configuration commands, one per line. End with<br>Router (config)#do show ip route connected                                                                   |      |       |  |
|                                                 |        | $C = 172.29.6.0/30$ is directly connected, Serial0/0/1<br>C 172.29.6.8/30 is directly connected, Serial0/1/0<br>C 209.17.220.0/30 is directly connected, Serial0/0/0 |      |       |  |
| Router (config) $#$                             |        |                                                                                                    |      |       |  |
|                                                 |        |                                                                                                    | Copy | Paste |  |

*Imagen9: Configuración router Medellín*

# **Medellín 3** configuración de la interface/Serial

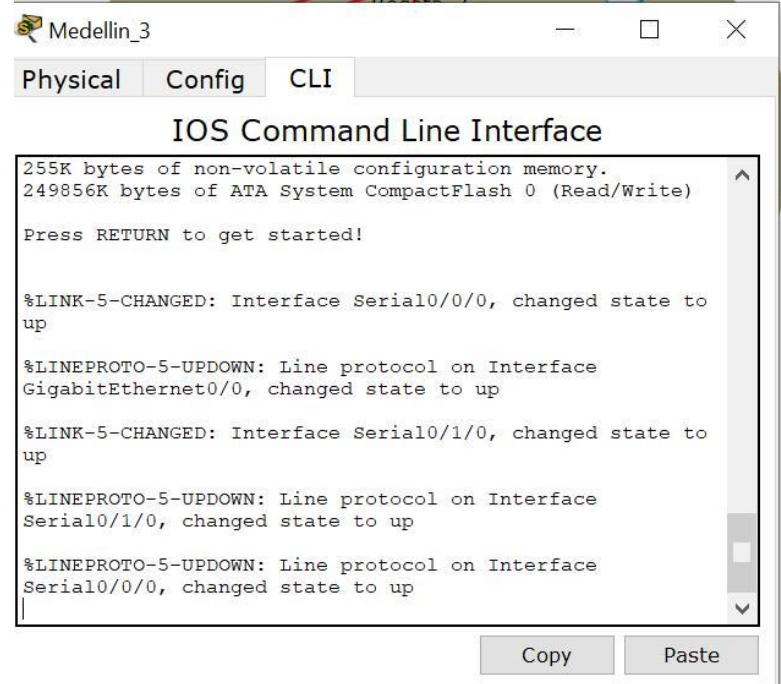

*Imagen10: Configuración serial Medellín 3*

# Configuración Show IP Route

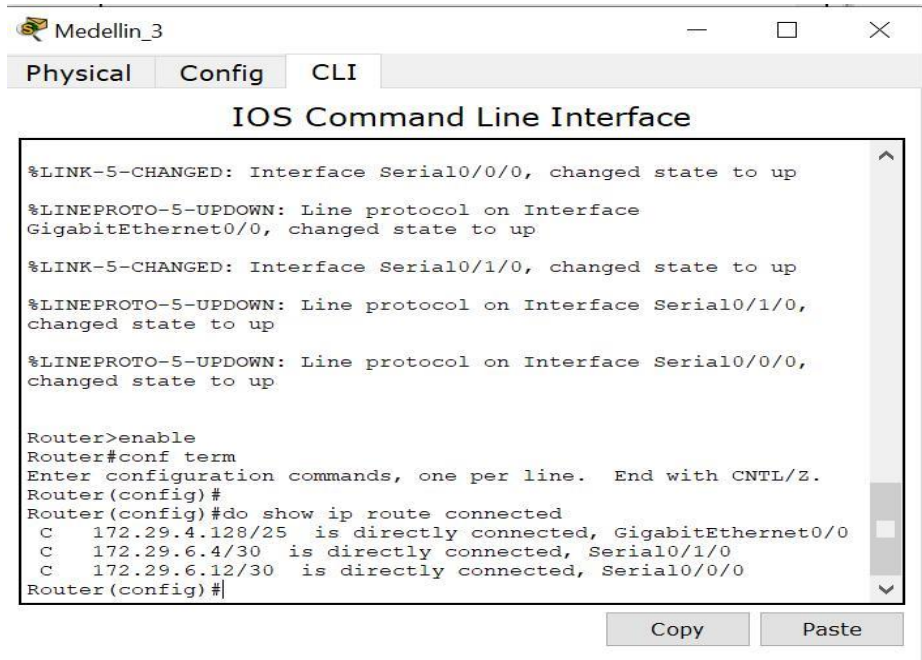

*Imagen11: terminal Medellín 3*

21

Configuración y segmento de la red de la ciudad de Bogotá, sus componentes son 3 router y 2 equipos de escritorio.

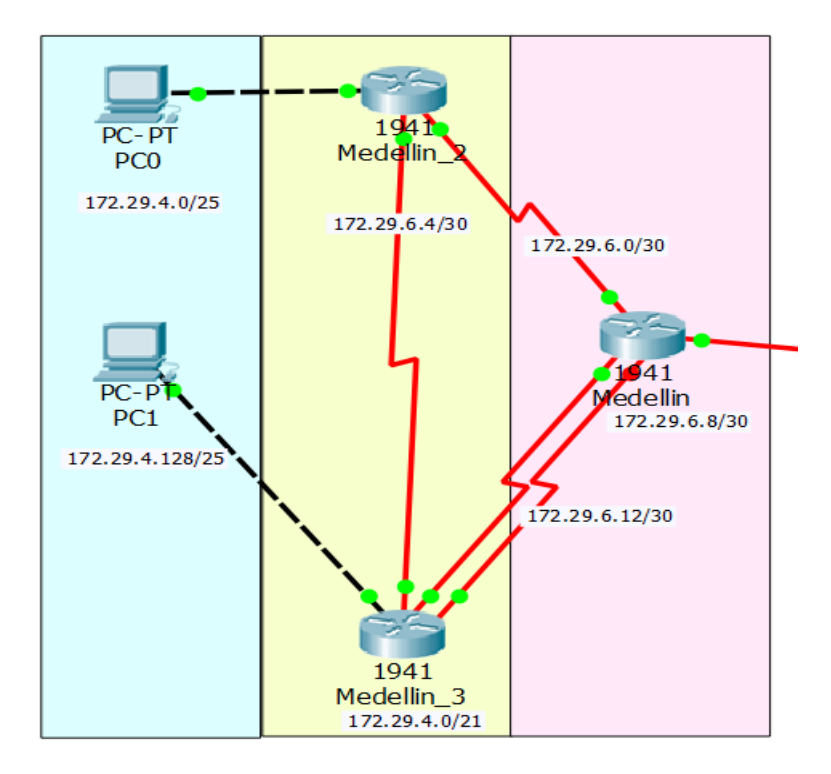

*Imagen12: Segmentación red Medellín*

Sumerizacion de IPS Segmentos de Red

| 172 | 29 | o        |          |                   |          |          |          | o            |                | $\Omega$     | $\Omega$     | $\Omega$     | $\Omega$     | $\Omega$     | $\Omega$     | $\Omega$     | $\theta$     | 172.29.4.0/25   |
|-----|----|----------|----------|-------------------|----------|----------|----------|--------------|----------------|--------------|--------------|--------------|--------------|--------------|--------------|--------------|--------------|-----------------|
| 172 | 29 | o        | o        | o                 |          | Ω        |          | o            | О              | $\mathbf{1}$ | $\Omega$     | $\Omega$     | $\Omega$     | $\Omega$     | $\Omega$     | $\Omega$     | $\Omega$     | 172.29.4.128/25 |
| 172 | 29 | ō        | ō        | $\Omega$          | o        | Ω        |          |              | Ō              | $\Omega$     | $\Omega$     | $\mathbf{0}$ | $\mathbf{0}$ | $\Omega$     |              | $\Omega$     | $\Omega$     | 172.29.6.4/30   |
| 172 | 29 | o        | o        | O                 | o        | o        |          |              | О              | $\Omega$     | $\Omega$     | $\Omega$     | $\Omega$     |              | $\Omega$     | $\Omega$     | $\Omega$     | 172.29.6.8/30   |
| 172 | 29 | Ō        | ō        | $\Omega$          | $\Omega$ | $\Omega$ |          |              | O              | $\Omega$     | $\Omega$     | $\Omega$     | $\Omega$     |              |              | $\Omega$     | $\Omega$     | 172.29.6.12/30  |
| 172 | 29 | o        | o        | o                 | o        | o        |          |              |                | $\Omega$     | $\Omega$     | $\Omega$     | 0            | O            | n            | $\Omega$     | $\theta$     | 172.29.6.0/30   |
| 172 | 29 | $\Omega$ | $\Omega$ | $\Omega$          | $\Omega$ | $\Omega$ |          | $\mathbf{0}$ | $\overline{0}$ | $\mathbf{0}$ | $\mathbf{0}$ | $\mathbf{0}$ | $\mathbf{0}$ | $\mathbf{0}$ | $\mathbf{0}$ | $\mathbf{0}$ | $\mathbf{0}$ | 172.29.4.0/22   |
|     |    |          |          |                   |          |          |          |              |                |              |              |              |              |              |              |              |              |                 |
| 172 | 29 | O        |          | Ω                 |          |          | o        | a            | O              | $\Omega$     | $\Omega$     | $\Omega$     | $\Omega$     | $\Omega$     | $\Omega$     | $\Omega$     | $\Omega$     | 172.29.0.0/24   |
| 172 | 29 | ō        |          |                   |          |          | Ω        | o            |                | $\mathbf{0}$ | $\Omega$     | $\mathbf{0}$ | $\mathbf{0}$ | $\Omega$     | $\Omega$     | $\Omega$     | $\mathbf{0}$ | 172.29.1.0/24   |
| 172 | 29 | o        |          |                   |          |          | Ō        |              |                | $\Omega$     | $\Omega$     | $\Omega$     | $\Omega$     |              |              | $\Omega$     | $\Omega$     | 172.29.3.12/30  |
| 172 | 29 | o        |          |                   |          | o        | Ō        |              |                | $\Omega$     | $\Omega$     | $\mathbf{0}$ | $\Omega$     |              | $\Omega$     | $\Omega$     | $\Omega$     | 172.29.3.8/30   |
| 172 | 29 | ō        |          |                   |          |          |          |              |                | $\Omega$     | $\Omega$     | $\Omega$     | $\Omega$     | $\Omega$     | $\Omega$     | $\Omega$     | $\Omega$     | 172.29.3.0/30   |
| 172 | 29 | ō        |          |                   |          |          | Ω        |              |                | $\Omega$     | $\Omega$     | $\Omega$     | $\Omega$     |              |              |              | $\Omega$     | 172.29.3.4/30   |
| 172 | 29 | $\Omega$ | $\Omega$ | $\ddot{\text{o}}$ | $\Omega$ | $\Omega$ | $\Omega$ | $\Omega$     | $\mathbf{0}$   | $\mathbf{0}$ | 0            | $\mathbf{0}$ | $\mathbf{0}$ | $\mathbf{0}$ | $\mathbf{0}$ | $\mathbf{0}$ | $\mathbf{0}$ | 172.29.0.0      |

*Imagen 13: Registro de IPS*

 Enable Conf t Ip route 172.29.4.0 255.255.255.0 209.17.220.2 Ip route 172.29.0.0 255.255.255.0 209.17.220.6

# **FASE 2: TABLA DE ENRUTAMIENTO.**

 Verificar la tabla de enrutamiento en cada uno de los routers para comprobar las redes y sus rutas.

Validación por medio de envió de paquetes para verificar redes y rutas.

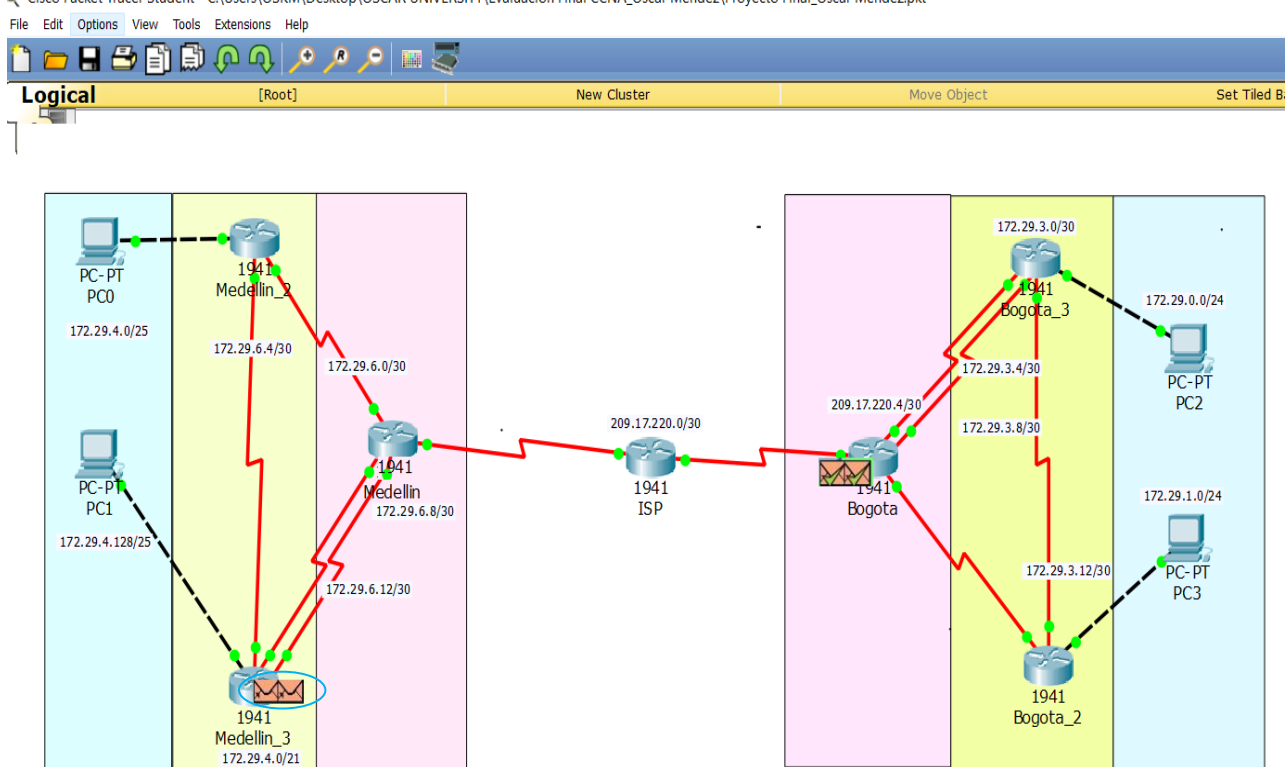

Cisco Packet Tracer Student - CAUsers\OSKM\Desktop\OSCAR UNIVERSITY\Evaluacion Final CCNA Oscar Mendez\Provecto Final Oscar Mendez.pkt

Después de enviar los paquetes y corroborar la entrega de paquetes de manera correcta, se valida a continuación el balanceo de carga que presentan los routers.

El balanceo de cargas lo podemos notar en las conexiones dobles donde se balancea el envío de paquetes, también lo comprobamos en las rutas de los router con más de una conexión. Tomamos como ejemplo Medellín 3 donde en la ruta 172.29.4.0/ 21 encontramos e rutas de transito de información

 **ISP**

Verificación e tablas de Enrutamiento (Show IP Route)

|                                         | IOS Command Line Interface                                                |
|-----------------------------------------|---------------------------------------------------------------------------|
|                                         |                                                                           |
|                                         | Router#show ip route                                                      |
|                                         | Codes: L - local, C - connected, S - static, R - RIP, M - mobile, B - BGP |
|                                         | D - EIGRP, EX - EIGRP external, O - OSPF, IA - OSPF inter area            |
|                                         | $N1 - OSPF NSSA$ external type 1, $N2 - OSPF NSSA$ external type 2        |
|                                         | $E1$ - OSPF external type 1, E2 - OSPF external type 2, E - EGP           |
|                                         | $i$ - IS-IS, L1 - IS-IS level-1, L2 - IS-IS level-2, ia - IS-IS           |
|                                         | inter area                                                                |
|                                         | $*$ - candidate default, U - per-user static route, o - ODR               |
|                                         | P - periodic downloaded static route                                      |
|                                         | Gateway of last resort is 172.29.3.5 to network 0.0.0.0                   |
|                                         | 172.29.0.0/16 is variably subnetted, 10 subnets, 3 masks                  |
| С                                       | 172.29.0.0/24 is directly connected, GigabitEthernet0/0                   |
| L                                       | 172.29.0.1/32 is directly connected, GigabitEthernet0/0                   |
| $\mathbb R$                             | 172.29.1.0/24 [120/1] via 172.29.3.13, 00:00:16, Serial0/1/0              |
|                                         | $172.29.3.0/30$ is directly connected, Serial0/0/0                        |
| $\begin{array}{c}\nC \\ D\n\end{array}$ | $172.29.3.2/32$ is directly connected, Serial0/0/0                        |
|                                         | $172.29.3.4/30$ is directly connected, Serial0/0/1                        |
| L                                       | $172.29.3.6/32$ is directly connected, Serial0/0/1                        |
| R                                       | 172.29.3.8/30 [120/1] via 172.29.3.1, 00:00:19, Serial0/0/0               |
|                                         | [120/1] via 172.29.3.5, 00:00:19, Serial0/0/1                             |
|                                         | [120/1] via 172.29.3.13, 00:00:16, Serial0/1/0                            |
| С                                       | $172.29.3.12/30$ is directly connected, Serial0/1/0                       |
| L                                       | $172.29.3.14/32$ is directly connected, Serial0/1/0                       |
|                                         | $0.0.0.0/0$ [120/1] via 172.29.3.5, 00:00:19, Serial0/0/1                 |
| $R*$                                    | [120/1] via 172.29.3.1, 00:00:19, Serial0/0/0                             |

*Imagen 14: Registro de IP\_Route*

El router ISP solo debe indicar sus rutas estáticas adicionales a las directamente conectadas.

Cuando configuramos RIP en ambas zonas, pudimos visualizar las interfaces pasivas de los router, aquí mostramos cada una de ellas.

BOGOTA 1 Y MEDELLIN1 son redes similares, en número de conexiones, se conectan a igual número de router y se conectan con ISP.

Los router Medellín2 y Bogotá2 también presentan redes conectadas directamente y recibidas mediante RIP.

Passive-interface s0/0/0 BOGOTA 1

Passive-interface g0/0 BOGOTA 2

Passive-interface g0/0 BOGOTA 3

Passive-interface s0/0/0 MEDELLIN 1

Passive-interface g0/0 MEDELLIN 2

Passive-interface g0/0 MEDELLIN 3

#### **FASE 3: DESHABILITAR LA PROPAGACIÓN DEL PROTOCOLO RIP.**

Para no propagar las publicaciones por interfaces que no lo requieran se debe deshabilitar la propagación del protocolo RIP, en la siguiente tabla se indican las interfaces de cada router que no necesitan desactivación.

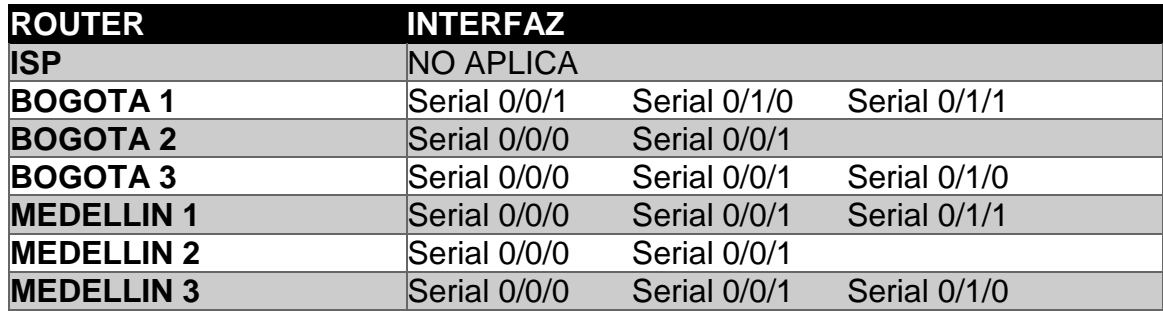

En la configuración inicial de los router-RIP No se configuro nada aparte de las interfaces, por tanto, los demás plugin quedan deshabilitadas.

#### **FASE 4: VERIFICACIÓN DEL PROTOCOLO RIP**

Verificar y documentar las opciones de enrutamiento configuradas en los router, como el passive interface para la conexión hacia el ISP, la versión de RIP y las interfaces que participan de la publicación entre otros datos.

**passive interface:** detiene las actualizaciones de ruteo de salida y de entrada, ya que el efecto del comando hace que el router deje de enviar y recibir paquetes de saludo sobre una interfaz.

Rip Versión 2**:** Soporta subredes, CIDR y VLSM. Soporta autenticación utilizando uno de los siguientes mecanismos: no autentificación, autentificación mediante contraseña, autentificación mediante contraseña codificada

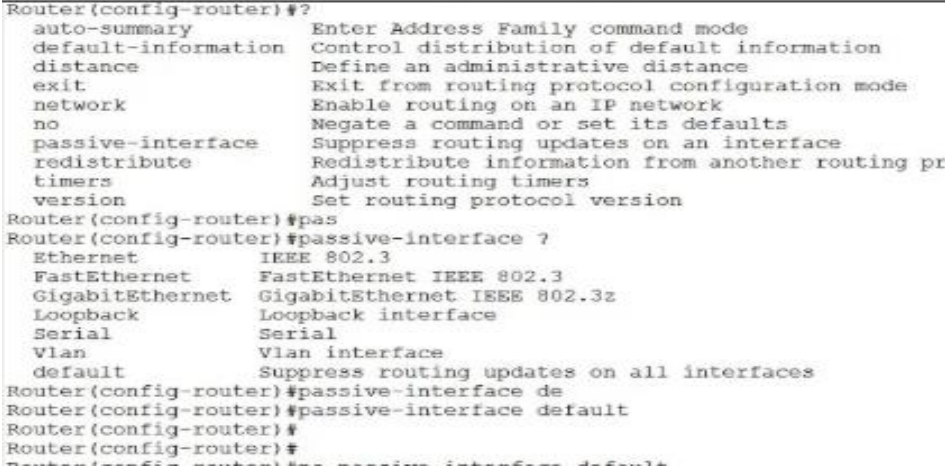

Verificar y documentar la base de datos de RIP de cada router, donde se informa de manera detallada de todas las rutas hacia cada red.

Validación y configuración bajo consola (ROUTER RIP)

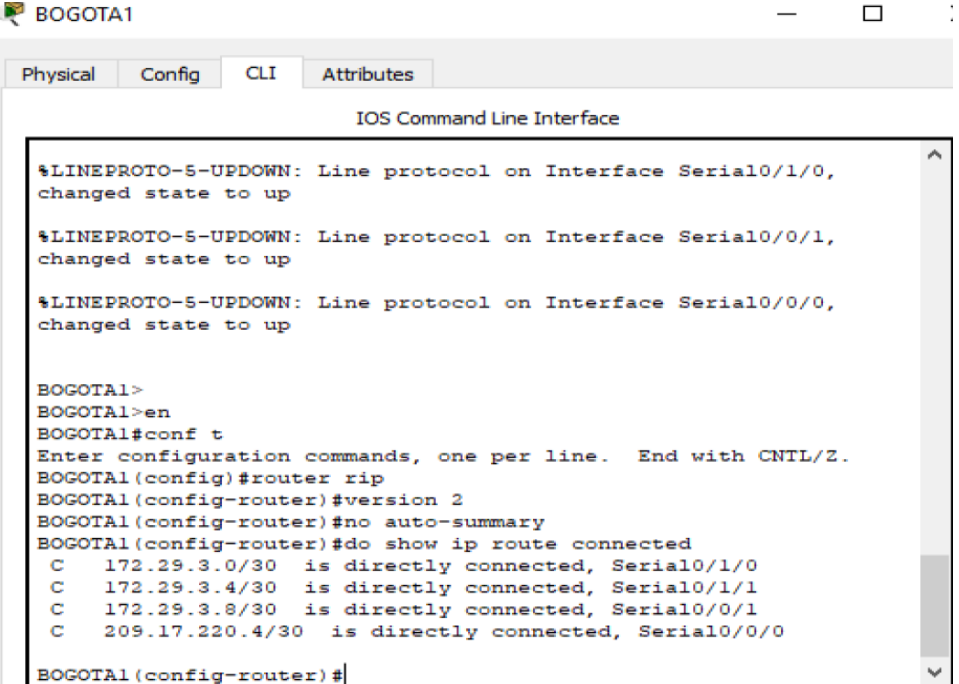

*Imagen 15 – Router rip - Bogotá 1*

**BOGOTA 2** 

 $\Box$  $\times$ 

Physical Config **CLI** Attributes IOS Command Line Interface \$LINK-5-CHANGED: Interface Serial0/0/1, changed state to up **&LINEPROTO-5-UPDOWN: Line protocol on Interface** GigabitEthernet0/0, changed state to up %LINEPROTO-5-UPDOWN: Line protocol on Interface Serial0/0/1, changed state to up \$LINEPROTO-5-UPDOWN: Line protocol on Interface Serial0/0/0, changed state to up BOGOTA2>en BOGOTA2#conf t Enter configuration commands, one per line. End with CNTL/Z. BOGOTA2 (config)#router rip BOGOTA2 (config-router) #version 2 BOGOTAZ(config-router)#version 2<br>BOGOTA2(config-router)#no auto-summary<br>BOGOTA2(config-router)#do show ip route connected<br>C 172.29.1.0/24 is directly connected, GigabitEthernet0/0<br>C 172.29.3.8/30 is directly connected, Ser BOGOTA2 (config-router) #

*Imagen 16 – Router rip - Bogotá 2*

```
BOGOTA 3
                                                                         \Box\timesPhysical Config CLI
                         Attributes
                              IOS Command Line Interface
   GigabitEthernet0/0, changed state to up
   %LINEPROTO-5-UPDOWN: Line protocol on Interface Serial0/0/0,
   changed state to up
   %LINEPROTO-5-UPDOWN: Line protocol on Interface Serial0/0/1,
   changed state to up
   %LINEPROTO-5-UPDOWN: Line protocol on Interface Serial0/1/0,
   changed state to up
   BOGOTA3>en
   BOGOTA3#conf t
   Enter configuration commands, one per line. End with CNTL/Z.
   BOGOTA3 (config) #router rip
   BOGOTA3 (config-router) #version 2
   BOGOTA3 (config-router) #no auto-summary
   BOGOTA3 (config-router) #do show ip route connected
        172.29.0.0/24 is directly connected, GigabitEthernet0/0
    \mathbf C172.29.3.0/30 is directly connected, Serial0/0/0<br>172.29.3.4/30 is directly connected, Serial0/0/1
    c
    \mathbf C172.29.3.12/30 is directly connected, Serial0/1/0
    \mathbb{C}BOGOTA3 (config-router) #
```
*Imagen 17 – Router rip - Bogotá 3*

 $\Box$ 

 $\mathcal{L}$ 

MEDELLIN1

```
Physical Config
                 CLI
                       Attributes
                          IOS Command Line Interface
 %LINK-5-CHANGED: Interface Serial0/1/0, changed state to up
 $LINEPROTO-5-UPDOWN: Line protocol on Interface Serial0/1/0,
 changed state to up
 %LINK-5-CHANGED: Interface Serial0/1/1, changed state to up
 $LINEPROTO-5-UPDOWN: Line protocol on Interface Serial0/1/1,
 changed state to up
 MEDELLIN1>EN
 MEDELLIN1#CONF T
 Enter configuration commands, one per line. End with CNTL/Z.
 MEDELLIN1 (config) #ROUTER RIP
 MEDELLIN1 (config-router) #VERSION 2
 MEDELLIN1 (config-router) #NO AUTO-SUMMARY
 MEDELLIN1 (config-router) #DO SHOW IP ROUTE CONNECTED
     172.29.6.0/30 is directly connected, Serial0/0/1
  C
  \mathbb{C}172.29.6.8/30 is directly connected, Serial0/1/0
      172.29.6.12/30 is directly connected, Serial0/1/1
  \mathbf C209.17.220.0/30 is directly connected, Serial0/0/0
  C
 MEDELLIN1 (config-router) #
```
*Imagen 18 Router Rip Medellín 1*

```
MEDELLIN 2
                                                                           \BoxPhysical Config CLI Attributes
                               IOS Command Line Interface
   %LINK-5-CHANGED: Interface Serial0/0/1, changed state to up
   %LINEPROTO-5-UPDOWN: Line protocol on Interface Serial0/0/1,
   changed state to up
   MEDELLIN2>EN
   MEDELLIN2#CONF T
   Enter configuration commands, one per line. End with CNTL/Z.
   MEDELLIN2 (config) #ROUTER RID
   MEDELLIN2 (config-router) #VERSION 2
   MEDELLIN2 (config-router) #NO AUTO-SUMMARY
   MEDELLIN2 (config-router) #DO SHOW IP ROUTE CONNECTED
        172.29.4.0/25 is directly connected, GigabitEthernet0/0<br>172.29.4.0/25 is directly connected, GigabitEthernet0/0
    \mathbf C\mathbf C172.29.6.4/30 is directly connected, Serial0/0/1
    \mathbf CMEDELLIN2 (config-router) #
```
*Imagen 19 Router Rip Medellín 2*

| <sup>2</sup> MEDELLIN 3                                                             |  |
|-------------------------------------------------------------------------------------|--|
| <b>CLI</b><br>Physical<br>Confia<br>Attributes                                      |  |
| <b>IOS Command Line Interface</b>                                                   |  |
| GigabitEthernet0/0, changed state to up                                             |  |
| %LINEDROTO-6-UDDOWN: Line protocol on Interface Serial0/0/0,<br>changed state to up |  |
| %LINEPROTO-5-UPDOWN: Line protocol on Interface Serial0/1/0,<br>changed state to up |  |
| %LINEPROTO-5-UPDOWN: Line protocol on Interface Serial0/0/1,<br>changed state to up |  |
| MEDELLIN3>on                                                                        |  |
| MEDELLIN3#conf t                                                                    |  |
| Enter configuration commands, one per line. End with CNTL/Z.                        |  |
| MEDELLIN3 (config) #router rip                                                      |  |
| MEDELLIN3 (config-router)#version 2<br>MEDELLIN3 (config-router) fno auto-summary   |  |
| MEDELLIN3 (config-router)#do show ip route connected                                |  |
| C 172.29.4.128/25 is directly connected. GigabitEthernet0/0                         |  |
| 172.29.6.4/30 is directly connected, Serial0/1/0<br>c.                              |  |
| C 172.29.6.8/30 is directly connected, Serial0/0/0                                  |  |
| $\epsilon$<br>172.29.6.12/30 is directly connected, Serial0/0/1                     |  |
| MEDELLINS (config-router) #                                                         |  |

*Imagen 20 Router Rip Medellín 3*

Las tablas que se muestran en las imágenes de cada router Medellín y Bogotá, son las rutas que están conectadas con determinadas direcciones IP y puertos de conexión.

# **FASE 5: CONFIGURAR ENCAPSULAMIENTO Y AUTENTICACIÓN PPP**

Según la topología se requiere que el enlace Medellín1 con ISP sea configurado con autenticación PAT.

Comandos De Configuración:

## **ISP**

Enable Configure terminal Hostname ISP Username MEDELLIN1 password cisco Int s0/0/0 Encapsulation ppp Ppp authentication pap Ppp pap sent-username ISP password cisco **End** 

## **MEDELLIN1**

Enable Configure terminal Hostname MEDELLIN1 Username ISP password cisco Int s0/0/0 Encapsulation ppp Ppp authentication pap Ppp pap sent-username ISP password cisco **End** 

Ping de MEDELLIN1 a ISP

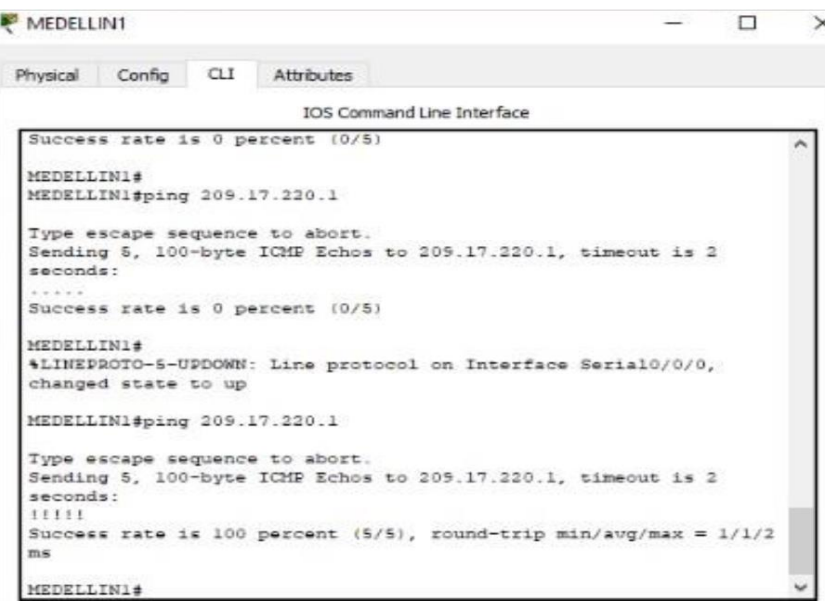

El enlace **Bogotá1** con **ISP** se debe configurar con autenticación CHAT.

Comandos De Configuración:

#### **ISP**

Enable Configure terminal Hostname ISP Username BOGOTA1 password cisco Int s0/0/0 Encapsulation ppp Ppp authentication chap **End** 

#### **BOGOTA1**

Enable Configure terminal Hostname BOGOTA 1 Username ISP password cisco Int s0/0/0 Encapsulation ppp Ppp authentication chap **End** 

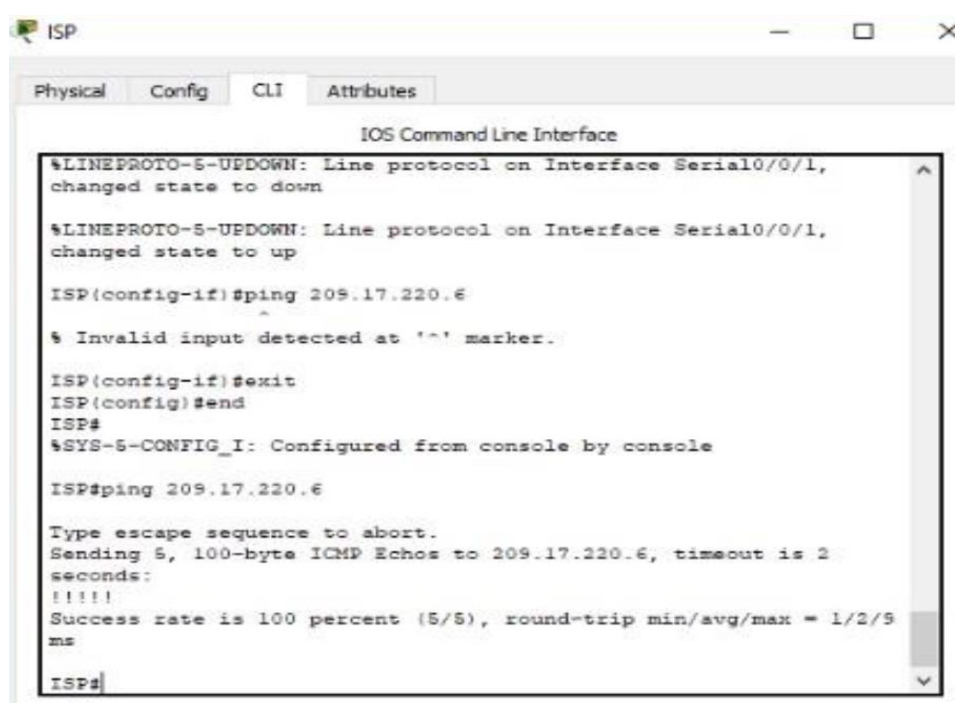

*Imagen 21: Terminal ISP*

# **PARTE 6: CONFIGURACIÓN DE PAT**

En la topología, si se activa NAT en cada equipo de salida (Bogotá1 y Medellín1), los routers internos de una ciudad no podrán llegar hasta los routers internos en el otro extremo, sólo existirá comunicación hasta los routers Bogotá1, ISP y Medellín1.

b. Después de verificar lo indicado en el paso anterior proceda a configurar el NAT en el router Medellín1. Compruebe que la traducción de direcciones indique las interfaces de entrada y de salida. Al realizar una prueba de ping, la dirección debe ser traducida automáticamente a la dirección de la interfaz serial 0/1/0 del router Medellín1, cómo diferente puerto.

c. Proceda a configurar el NAT en el router Bogotá1. Compruebe que la traducción de direcciones indique las interfaces de entrada y de salida. Al realizar una prueba de ping, la dirección debe ser traducida automáticamente a la dirección de la interfaz serial 0/1/0 del router Bogotá1, cómo diferente puerto.

#### **MEDELLIN1**

Enable Conf t Ip nat inside source list 1 interface s0/0/0 overload Access-list 1 permit 172.29.4.0 0.0.3.255 Int s0/0/0 Ip nat outside Int s0/0/1 Ip nat inside

Int s0/1/0 Ip nat inside Int s0/1/1 Ip nat inside

#### **BOGOTA1**

Enable Conf t Ip nat inside source list 1 interface s0/0/0 overload Access-list 1 permit 172.29.0.0 0.0.3.255 Int s0/0/0 Ip nat outside Int s0/0/1 Ip nat inside Int s0/1/0 Ip nat inside Int s0/1/1 Ip nat inside

Realizamos ping desde la computadora PC2 a ISP, dirección IP por esa red es: 209.17.220.5

|                       | Physical Config Desktop Programming Attributes     |  |                                                      |
|-----------------------|----------------------------------------------------|--|------------------------------------------------------|
|                       |                                                    |  |                                                      |
| <b>Command Prompt</b> |                                                    |  |                                                      |
|                       |                                                    |  |                                                      |
|                       | Packet Tracer PC Command Line 1.0                  |  |                                                      |
|                       | $C:\$ >ping 209.17.220.5                           |  |                                                      |
|                       |                                                    |  |                                                      |
|                       | Pinging 209.17.220.5 with 32 bytes of data:        |  |                                                      |
|                       |                                                    |  |                                                      |
|                       | Reply from 209.17.220.5: bytes=32 time=3ms TTL=253 |  |                                                      |
|                       | Reply from 209.17.220.5: bytes=32 time=2ms TTL=253 |  |                                                      |
|                       | Reply from 209.17.220.5: bytes=32 time=4ms TTL=253 |  |                                                      |
|                       | Reply from 209.17.220.5: bytes=32 time=2ms TTL=253 |  |                                                      |
|                       |                                                    |  |                                                      |
|                       | Ding statistics for 209.17.220.5:                  |  |                                                      |
|                       |                                                    |  | Packets: Sent = 4, Received = 4, Lost = 0 (0% loss), |
|                       | Approximate round trip times in milli-seconds:     |  |                                                      |
|                       |                                                    |  |                                                      |

*Imagen 22 Ping Pc2 – ISP*

Con el comando show ip nat translations en BOGOTA1 para comprobar las traducciones de las interfaces

Ahora comprobamos también por el lado de MEDELLIN1 con ping a ISP Ahora comprobamos también por el lado de MEDELLIN1 con ping a ISP

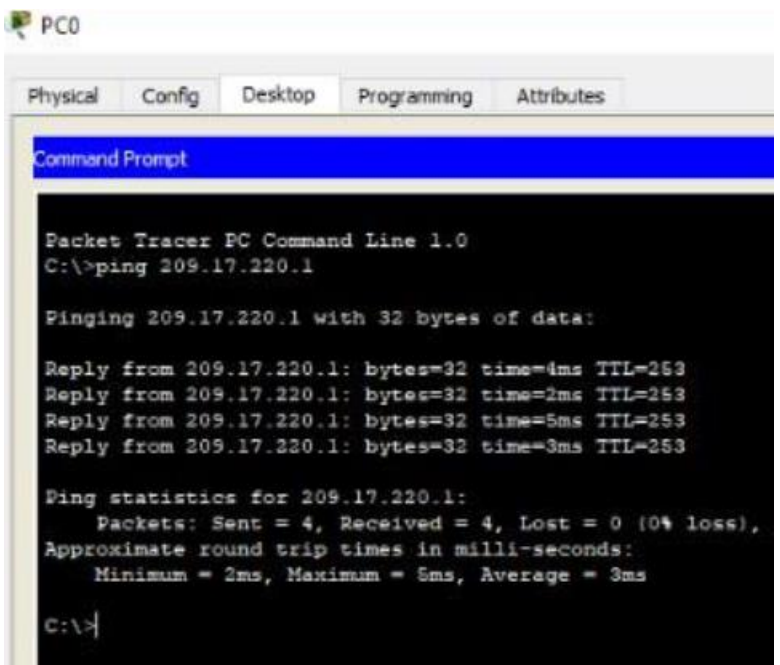

*Imagen 23 Ping Pc2 - ISP*

Se validan las traducciones de los puertos y cada vez que se hace una conexión el puerto cambia y van al destino ISP.

Si llegáramos a intentar conexión de punto a punto no lo lograríamos porque NAT bloque la traducción de afuera hacia adentro.

# **FASE 7: CONFIGURACIÓN DEL SERVICIO DHCP**

- a. Configurar la red Medellín2 y Medellín3 donde el router Medellín 2 debe ser el servidor DHCP para ambas redes Lan.
- b. El router Medellín3 deberá habilitar el paso de los mensajes broadcast hacia la IP del router Medellín2.

#### **MEDELLIN 2**

Enable

Conf t Ip dhcp excluded-address 172.29.4.1 172.29.4.5 Ip dhcp excluded-address 172.29.4.129 172.29.4.133 Ip dhcp pool MEDELLIN2 Network 172.29.4.0 255.255.255.128 Default-router 172.29.4.1 Dns-server 5.5.5.5 Exit

Ip dhcp pool MEDELLIN3 Network 172.29.4.128 255.255.255.128 Default-router 172.29.4.129 Dns-server 5.5.5.5 **Exit** 

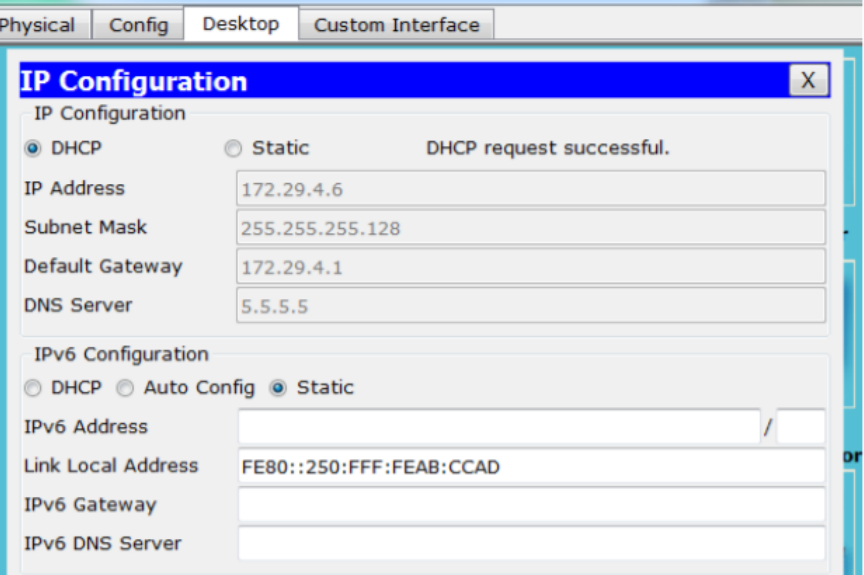

*Imagen 24: Configuración IP – PC0*

## **MEDELLIN 3**

Enable conf t int g0/0 ip helper-address 172.29.6.5 exit

> c. Configurar la red Bogotá2 y Bogotá3 donde el router Bogota2 debe ser el servidor DHCP para ambas redes Lan.

d. Configure el router Bogotá1 para que habilite el paso de los mensajes Broadcast hacia la IP del router Bogotá2.

#### **BOGOTA 2**

Enable Conf t Ip dhcp excluded-address 172.29.1..1 172.29.1.5 Ip dhcp excluded-address 172.29.0.1 172.29.0.5 Ip dhcp pool BOGOTA2 Network 172.29.1.0 255.255.255.0 Default-router 172.29.0.1 Dns-server 5.5.5.5 Exit Ip dhcp pool BOGOTA3 Network 172.29.4.128 255.255.255.128 Default-router 172.29.0.1 Dns-server 5.5.5.5 Exit

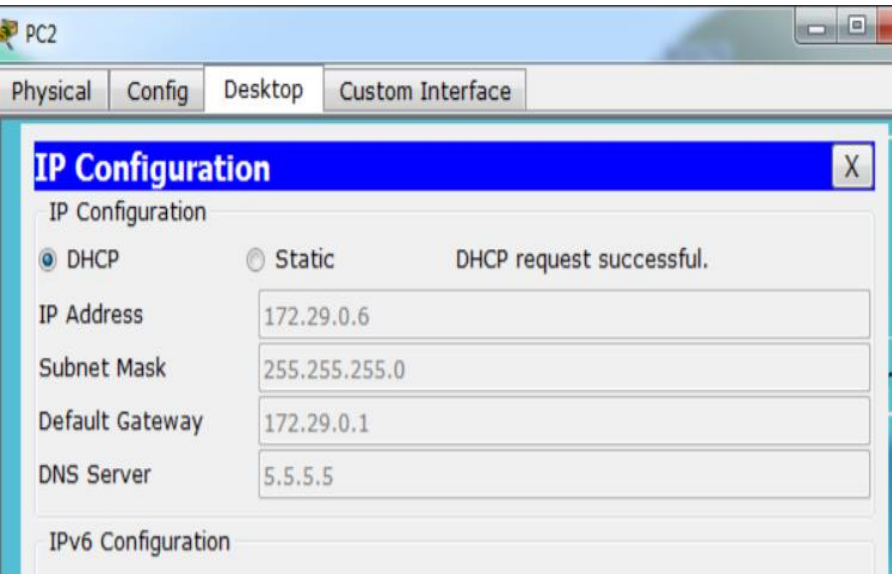

*Imagen 25: Configuración IP – PC2*

Procedamos a configurar DHCP, el router BOGOTA tiene una red LAN conectada pero no es utilizado a modo de server DHCP, se debe configurar IP HELPER, permitirá ser un router de tránsito para llegar al router con el roll de DHCP.

## **BOGOTA3**

Enable conf t int g0/0 ip helper-address 172.29.3.13 exit

Comprobamos por medio de ping desde PC2 al resto de las computadoras para comprobar conexión entre la misma red y a su vez entre las dos redes, de punta a punta.

| PC <sub>2</sub>                                                                                                    |  |
|----------------------------------------------------------------------------------------------------|--|
| Physical Config Desktop Programming Attributes                                                                                                    |  |
| <b>Command Prompt</b>                                                                                                    |  |
| $C:\$ >ping 172.29.1.6                                                                                                    |  |
| Pinging 172.29.1.6 with 32 bytes of data:                                                                                                    |  |
| Reply from 172.29.1.6: bytes=32 time=3ms TTL=126<br>Reply from 172.29.1.6: bytes=32 time=2ms TTL=126<br>Reply from 172.29.1.6: bytes=32 time=3ms TTL=126<br>Reply from 172.29.1.6: bytes=32 time=2ms TTL=126  |  |
| Ping statistics for 172.29.1.6:<br>Packets: Sent = $4$ , Received = $4$ , Lost = 0 (0%)<br>$loss$ ),<br>Approximate round trip times in milli-seconds:<br>Minimum = $2ms$ , Maximum = $3ms$ , Average = $2ms$ |  |
| $C:\pmb{\ge}$ ing 172.29.4.6                                                                                                    |  |
| Pinging 172.29.4.6 with 32 bytes of data:                                                                                                    |  |
| Reply from 172.29.0.1: Destination host unreachable.<br>Reply from 172.29.0.1: Destination host unreachable.                                                                                                  |  |

*Imagen 26: Prueba ping – PC2*

#### **ESCENARIO 2**

**Escenario:** Una empresa de Tecnología posee tres sucursales distribuidas en las ciudades de Miami, Bogotá y Buenos Aires, en donde el estudiante será el administrador de la red, el cual deberá configurar e interconectar entre sí cada uno de los dispositivos que forman parte del escenario, acorde con los lineamientos establecidos para el direccionamiento IP, protocolos de enrutamiento y demás aspectos que forman parte de la topología de red.

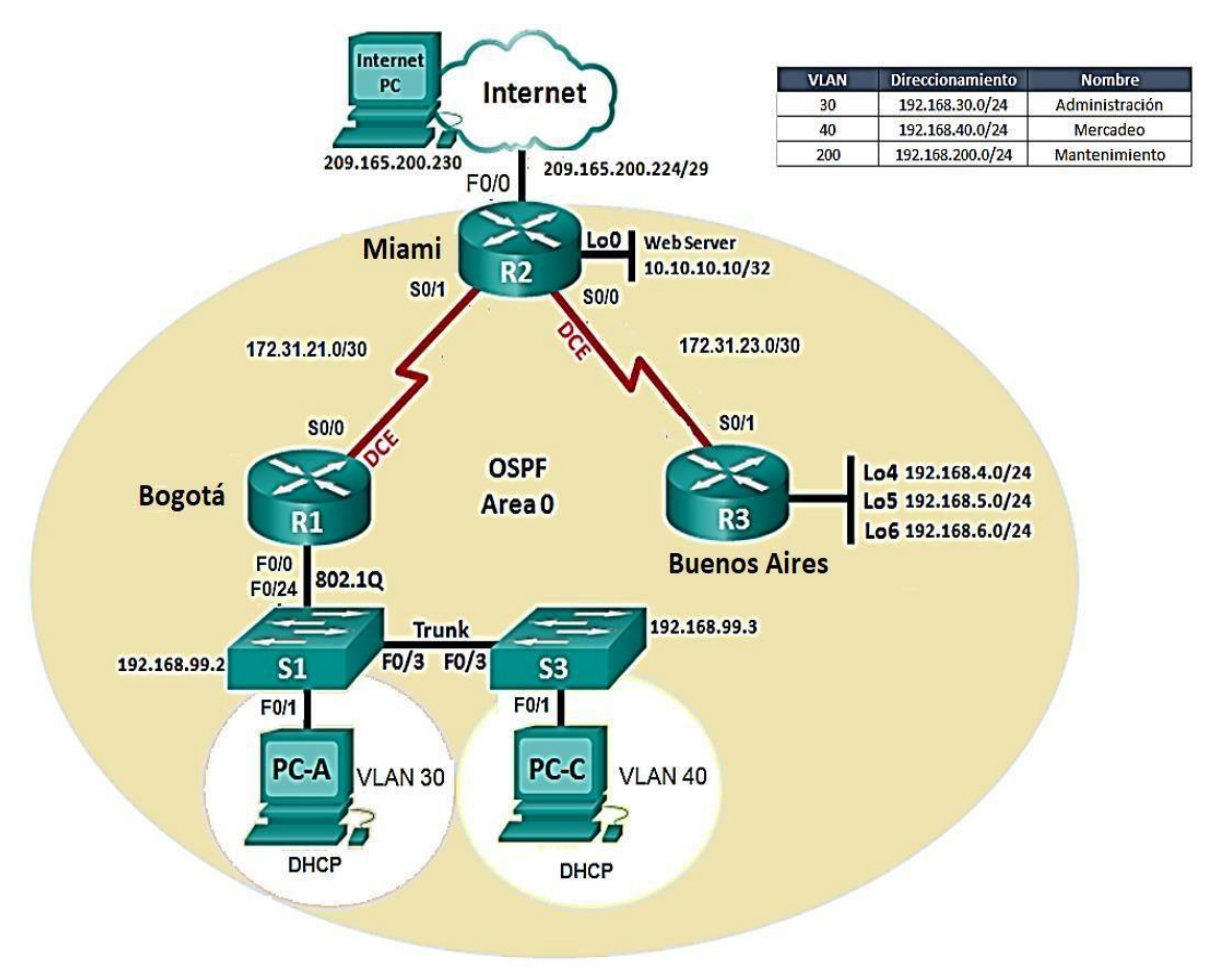

*Imagen 27 – Escenario de Red 2*

Configurar el direccionamiento IP acorde con la topología de red para cada uno de los dispositivos que forman parte del escenario Direccionamiento de Servidor Web: Ingresamos a la interface de configuración del dispositivo en la pestaña desktop y en la opción IP configuración static, digitamos la IP address, la máscara de subred y el default wateway como muestra la imagen

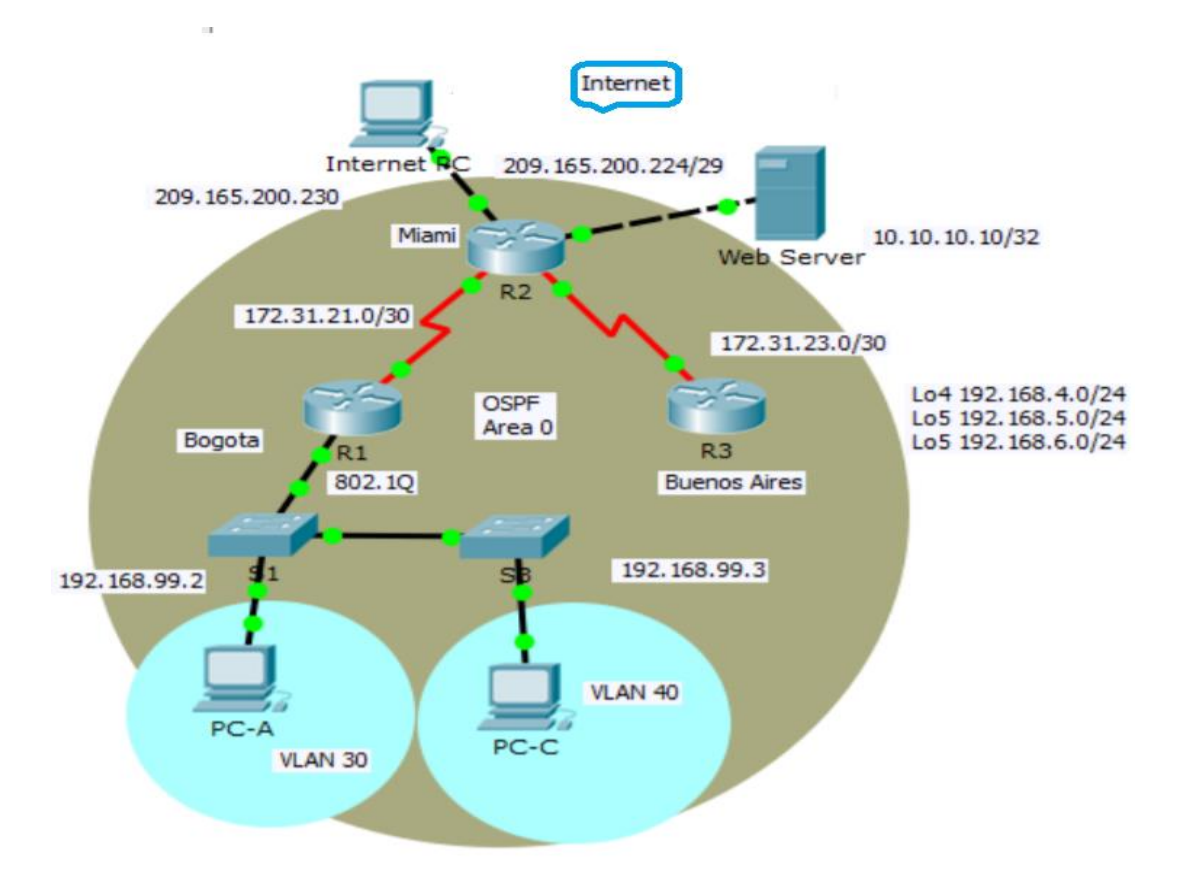

*Imagen 28 – Escenario de Red 2.1*

Configurar el direccionamiento IP acorde con la topología de red para cada uno de los dispositivos que forman parte del escenario.

Ingresamos a la interface de configuración del dispositivo en la pestaña desktop y en la opción IP configuración static, digitamos la IP address, la máscara de subred y el default gateway

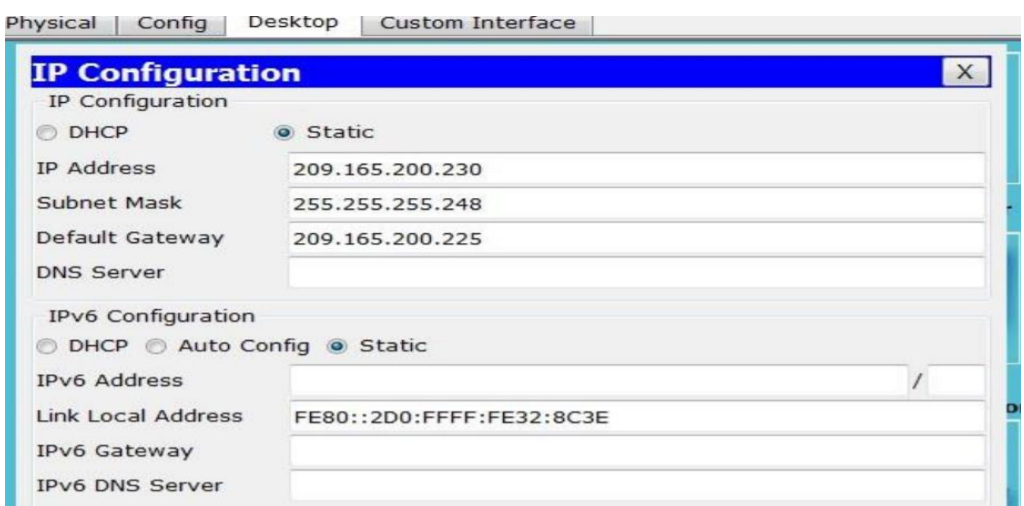

Configuramos el router en modo de global y le asignamos el nombre Miami con el comando hostname y configuramos las interfaces seriales según la configuración del escenario con el direccionamiento IP y activamos cada una de las interfaces con el comando no shutdown. Configuramos la dirección IP address en el servidor web con la interface lo0 y activamos la interface.

#### **MIAMI**

Router>enable Router#configure terminal Router(config)#hostname Miami Miami(config)#int s0/0/1 Miami(config-if)#ip address 172.31.21.1 255.255.255.252 Miami(config-if)#no shut Miami(config-if)#int s0/0/0 Miami(config-if)#ip address 172.31.23.1 255.255.255.252 Miami(config-if)#no shut Miami(config-if)#int g0/0 47 Miami(config-if)#ip address 209.165.200.225 255.255.255.248 Miami(config-if)#no shut Miami(config)#int g0/1 Miami(config-if)#ip address 10.10.10.1 255.255.255.0 Miami(config-if)#no shut Miami(config-if)#int lo0 Miami(config-if)#ip address 10.10.10.11 255.255.255.255 Miami(config-if)#no shut

Configuramos router Bogotá en modo global y configuramos las interfaces seriales según la configuración del escenario con el direccionamiento IP asignados a estas interfaces y activamos cada una de ellas con el comando no shutdown.

# **BOGOTA**

Bogota>enable Bogota#config te Bogota(config)#int s0/0/0 Bogota(config-if)#ip address 172.31.21.2 255.255.255.252 Bogota(config-if)#no shut Bogota(config-if)#int g0/0 Bogota(config-if)#ip address 192.168.30.1 255.255.255.0 Bogota(config-if)#no shut

# **BUENOS AIRES**

Router>enable Router#config te Router(config)#hostname Buenos\_Aires Buenos\_Aires(config)#int s0/0/1 Buenos\_Aires(config-if)#ip addres 172.31.23.2 255.255.255.252 Buenos\_Aires(config-if)#no shut

las Interface Loopback 4,5 y 6 con la primera IP disponible en la subred.

Buenos\_Aires(config-if)#int lo4 Buenos\_Aires(config-if)#ip addres 192.168.4.1 255.255.255.0 Buenos\_Aires(config-if)#int lo5 Buenos\_Aires(config-if)#ip addres 192.168.5.1 255.255.255.0 Buenos\_Aires(config-if)#int lo6 Buenos\_Aires(config-if)#ip addres 192.168.6.1 255.255.255.0

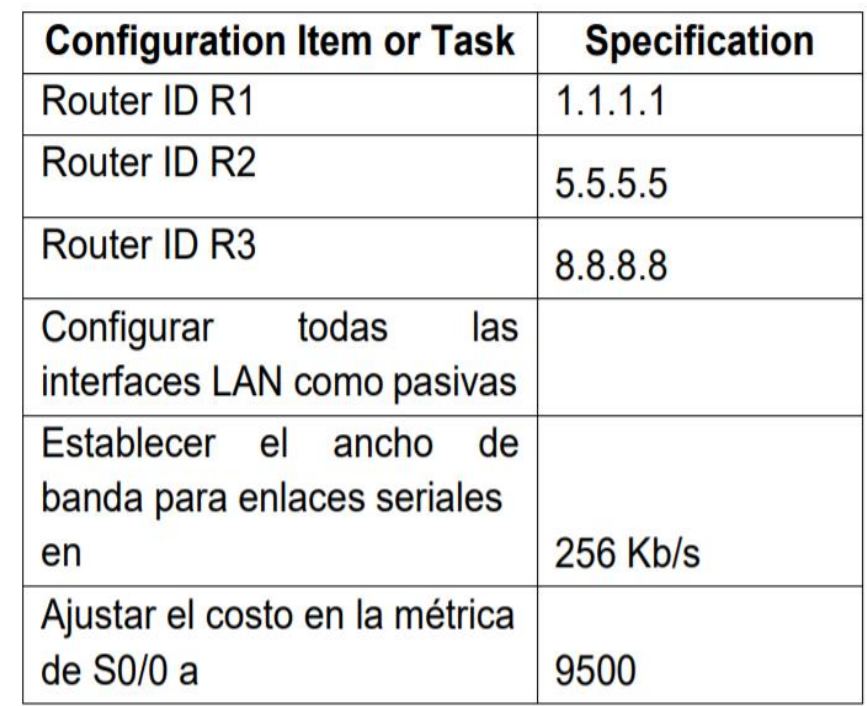

2 Configurar el protocolo de enrutamiento OSPFv2 bajo los siguientes criterios:

▪ Verificar Información De OSPF

Visualizar tablas de enrutamiento y routers conectados por OSPFv2

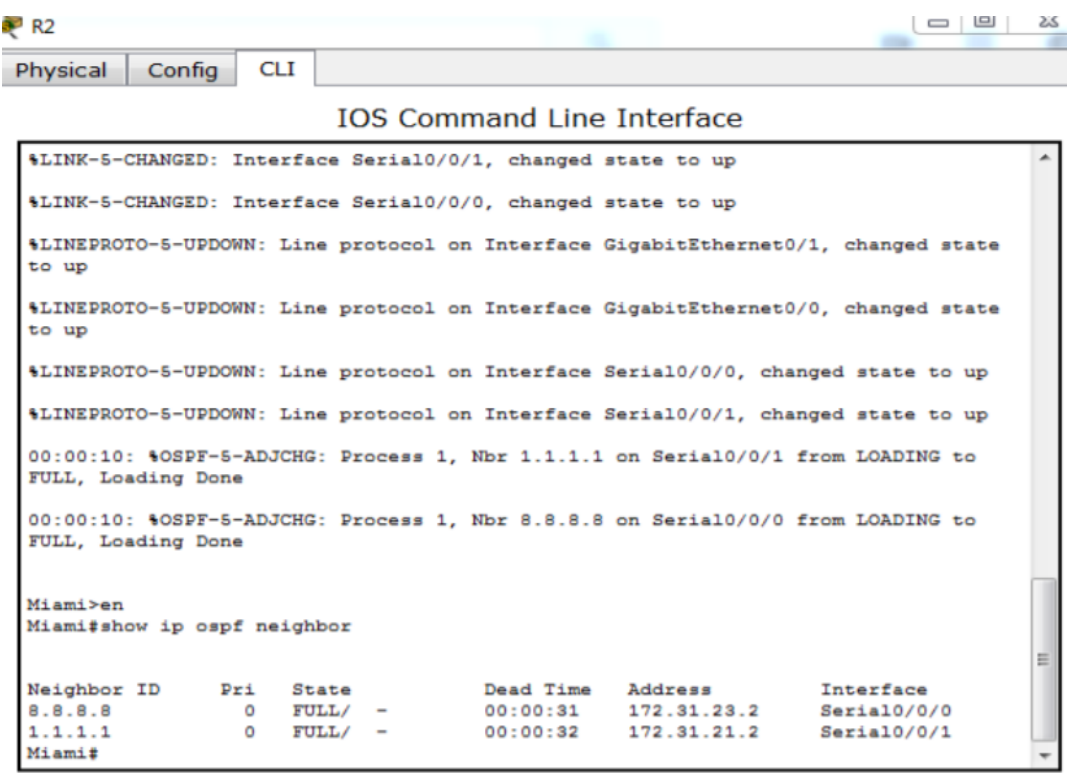

*Imagen 26: OSPF v2*

Visualizar lista resumida de interfaces por OSPF en donde se ilustre el costo de cada interface.

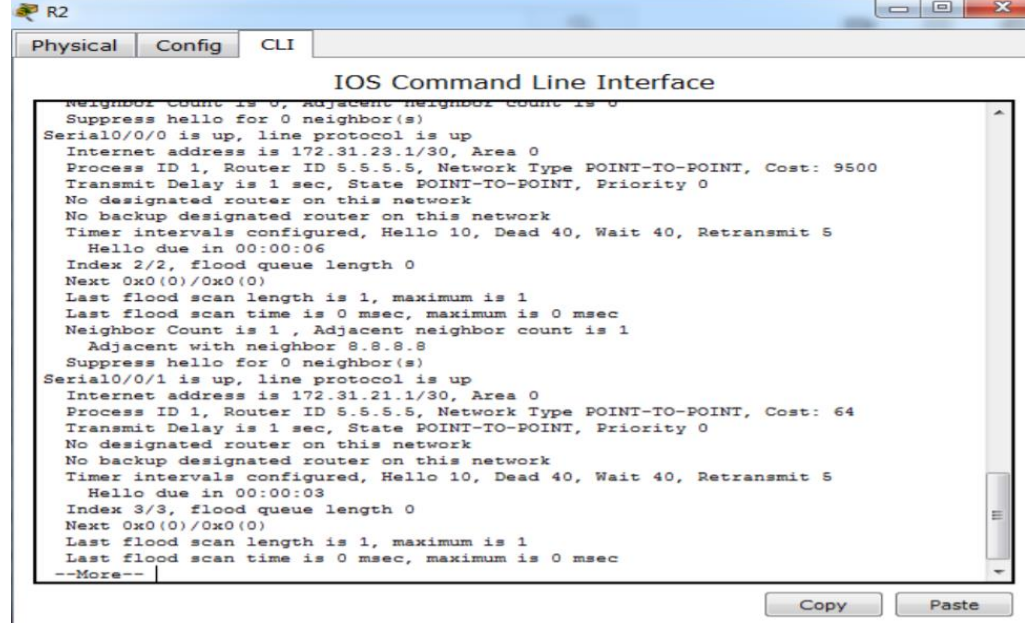

*Imagen 29: OSPF v2\_R2*

41

▪ Visualizar el OSPF Process ID, Router ID, Address summarizations, Routing Networks, and passive interfaces configuradas en cada router.

```
Miami#show ip protocols
Routing Protocol is "ospf 1"
 Outgoing update filter list for all interfaces is not set
 Incoming update filter list for all interfaces is not set
 Router ID 5.5.5.5
 Number of areas in this router is 1. 1 normal 0 stub 0 nssa
 Maximum path: 4
  Routing for Networks:
   172.31.21.0 0.0.0.3 area 0
   172.31.23.0 0.0.0.3 area 0
   10.10.10.0 0.0.0.3 area 0
  Passive Interface(s):
   GigabitEthernet0/1
  Routing Information Sources:
                              Last Update<br>00:10:11
   Gateway
                 Distance
   1.1.1.1110
   5.5.5.5
                        110
                                00:10:10
   8.8.8.8
                        110
                                00:10:10
 Distance: (default is 110)
Miami#
```
*Imagen 30 Show ip protocolos*

## **OSPFv2**

Accedemos al router Miami en modo de configuración global, ingresamos el comando router ospf 1, id 5.5.5.5 y asignamos las redes directamente al área 0, establecemos todas las interfaces LAN como pasivas con el comando passive-interface g0/1, ingresamos el ancho de banda en la interface s0/0/0 en 256Kb/s con el comando bandwidth y ajustamos la métrica del costo en 9500 con el comando ip ospf cost.

#### **MIAMI**

```
Miami(config)#router ospf 1 
Miami(config-router)#router-id 5.5.5.5 
Miami(config-router)#network 172.31.21.0 0.0.0.3 area 0 
Miami(config-router)#network 172.31.23.0 0.0.0.3 area 0 
Miami(config-router)#network 10.10.10.0 0.0.0.3 area 0 
Miami(config-router)#passive-interface g0/1
Miami(config-router)#int s0/0/0 
Miami(config-if)#bandwidth 256 
Miami(config-if)#int s0/0/0
Miami(config-if)#ip ospf cost 9500 
Miami(config-if)#
```
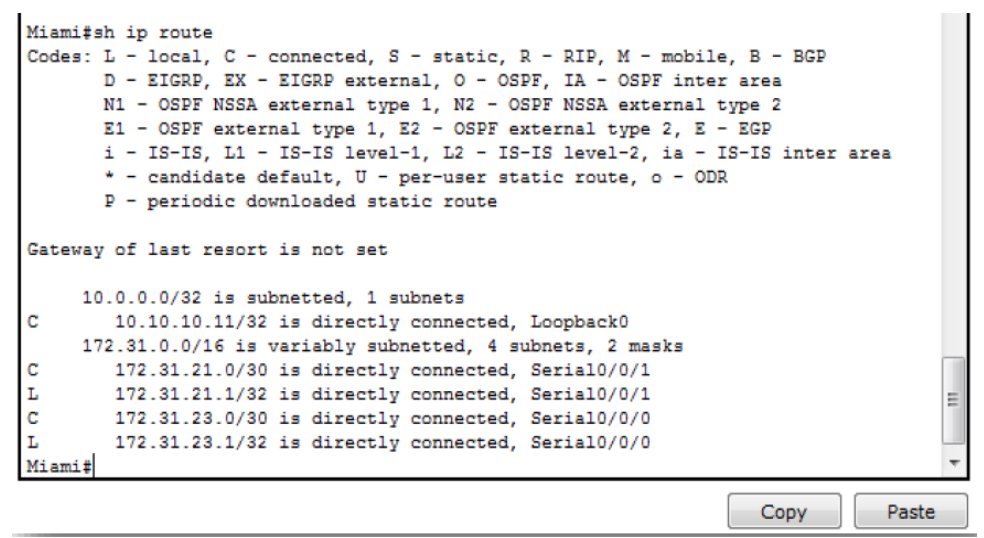

*Imagen 31 Ip Route-Miami*

Accedemos al router Bogotá en modo de configuración global, ingresamos el comando router ospf 1, id 1.1.1.1 y asignamos las redes directamente al área 0, establecemos todas las interfaces LAN como pasivas con el comando passiveinterface, ingresamos el ancho de banda en la interface s0/0/0 en 256Kb/s con el comando bandwidth y ajustamos la métrica del costo en 9500 con el comando ip ospf cost.

## **BOGOTÁ**

Bogota(config)#router ospf 1 Bogota(config-router)#router-id 1.1.1.1 Bogota(config-router)#network 172.31.21.0 0.0.0.3 area 0 Bogota(config-router)#network 192.168.30.0 0.0.0.3 area 0 Bogota(config-router)#network 192.168.40.0 0.0.0.3 area 0 Bogota(config-router)#network 192.168.200.0 0.0.0.3 area 0 Bogota(config-router)#passive-interface g0/1.30 Bogota(config-router)#passive-interface g0/1.40 Bogota(config-router)#passive-interface g0/1.200 Bogota(config-router)#exit Bogota(config)#int s0/0/0 Bogota(config-if)#bandwidth 256 Bogota(config-if)#int s0/0/0 Bogota(config-if)#ip ospf cost 9500

```
Bogota#sh ip route
Codes: L - local, C - connected, S - static, R - RIP, M - mobile, B - BGP
      D - EIGRP, EX - EIGRP external, O - OSPF, IA - OSPF inter area
      N1 - OSPF NSSA external type 1, N2 - OSPF NSSA external type 2
      E1 - OSPF external type 1, E2 - OSPF external type 2, E - EGP
      i - IS-IS, L1 - IS-IS level-1, L2 - IS-IS level-2, ia - IS-IS inter area
       * - candidate default, U - per-user static route, o - ODR
       P - periodic downloaded static route
Gateway of last resort is not set
    172.31.0.0/16 is variably subnetted, 2 subnets, 2 masks
       172.31.21.0/30 is directly connected, Serial0/0/0
\mathbf{C}172.31.21.2/32 is directly connected, Serial0/0/0
L
    192.168.30.0/24 is variably subnetted, 2 subnets, 2 masks
\mathbf c192.168.30.0/24 is directly connected, GigabitEthernet0/0
L
        192.168.30.1/32 is directly connected, GigabitEthernet0/0
Bogota#
```
*Imagen 32 Ip Route- Bogotá*

Accedemos al router Buenos Aires en modo de configuración global, ingresamos el comando router ospf 1, id 8.8.8.8 y asignamos las redes directamente al área 0, establecemos todas las interfaces lo como pasivas con el comando passive-interface, ingresamos el ancho de banda en la interface s0/0/0 en 256Kb/s con el comando bandwidth y ajustamos la métrica del costo en 9500 con el comando ip ospf cost.

#### **BUENOS AIRES**

Buenos\_Aires(config)#router ospf 1 Buenos\_Aires(config-router)#router-id 8.8.8.8 Buenos Aires(config-router)#network 172.31.23.0 0.0.0.3 area 0 Buenos\_Aires(config-router)#network 192.168.4.0 0.0.3.255 area 0 Buenos\_Aires(config-router)#passive-interface lo4 Buenos Aires(config-router)#passive-interface lo5 Buenos\_Aires(config-router)#passive-interface lo6 Buenos\_Aires(config-router)#exit Buenos\_Aires(config)#int s0/0/1 Buenos\_Aires(config-if)#bandwidth 256

Buenos\_Aires(config-if)#ip ospf cost 9500

```
Buenos Aires#sh ip route
Codes: L - local, C - connected, S - static, R - RIP, M - mobile, B - BGP
        1 - Iocal, C - Connected, S - Static, A - K.P., A - Robile, S -<br>N1 - EIGRP, EX - EIGRP external, O - OSPF, IA - OSPF inter area<br>N1 - OSPF NSSA external type 1, N2 - OSPF NSSA external type 2<br>E1 - OSPF external type 1, E2 -
         i - IS-IS, L1 - IS-IS level-1, L2 - IS-IS level-2, ia - IS-IS inter area
         * - candidate default, U - per-user static route, o - ODR
         P - periodic downloaded static route
Gateway of last resort is not set
      172.31.0.0/16 is variably subnetted. 2 subnets. 2 masks
         172.31.23.0/30 is directly connected, Serial0/0/1
E
          172.31.23.2/32 is directly connected, Serial0/0/1
     192.168.4.0/24 is variably subnetted, 2 subnets, 2 masks<br>192.168.4.0/24 is variably subnetted, 2 subnets, 2 masks
_{\rm L}^{\rm c}192.168.4.1/32 is directly connected, Loopback4
     192.168.5.0/24 is variably submetted, 2 submets, 2 masks<br>192.168.5.0/24 is variably submetted, 2 submets, 2 masks
\frac{c}{L}192.168.5.1/32 is directly connected, Loopback5
      192.168.6.0/24 is variably subnetted, 2 subnets, 2 masks
\mathbf{c}192.168.6.0/24 is directly connected, Loopback6
          192.168.6.1/32 is directly connected, Loopback6
Buenos Aires#
```
*Imagen 33 Ip Route- Buenos Aires*

▪ Configurar VLANs, Puertos troncales, puertos de acceso, encapsulamiento, Inter-VLAN Routing y Seguridad en los Switches acorde a la topología de red establecida.

**VLAN S1 y S3:** ingresamos en modo de configuración global a ambos swiches y configuramos las vlan 30 (administración), vlan 40 (Mercadeo) y vlan 200 (mantenimiento)

Switch>en Switch#config te Switch(config)#vlan 30 Switch(config-vlan)#name Administracion Switch(config-vlan)#vlan 40 Switch(config-vlan)#name Mercadeo Switch(config-vlan)#vlan 200 Switch(config-vlan)#name Mantenimiento

#### **Configuración de puertos troncales en S1**

S1(config-if)#int fa0/1 S1(config-if)#switchport mode trunk S1(config-if)#int fa0/3 S1(config-if)#switchport mode trunk

#### **Configuración de puertos troncales en S3**

S3(config)#int fa0/3 S3(config-if)#switchport mode trunk

#### **Configuración de puertos de acceso en S1**

S1(config)#int fa0/3

S1(config-if)#switchport mode access S1(config-if)#switchport access vlan 30

## **Configuración de puertos de acceso S3**

S3(config)# int fa0/3 S3(config-if)#switchport mode access S3(config-if)#switchport access vlan 40

# ▪ **En el Switch 3 deshabilitar DNS lookup**.

S3(config)#no ip domain-lookup

# ▪ **Asignar direcciones IP a los Switches acorde a los lineamientos.**

Accedemos en modo de configuración global en switch 1 y configuramos la dirección ip address 192.168.99.2 con mascara de subred 255.255.255.0 de la vlan 30 y la activamos con el comando no shutdown.

S1(config)#int vlan 30 S1(config-if)#ip address 192.168.99.2 255.255.255.0 S1(config-if)#no sh

Accedemos en modo de configuración global en switch 3 y configuramos la dirección ip address 192.168.99.3 con mascara de subred 255.255.255.0 de la vlan 200 y la activamos con el comando no shutdown.

S3(config)#int vlan 200 S3(config-if)#ip address 192.168.99.3 255.255.255.0 S3(config-if)#no shut

## ▪ **Desactivar todas las interfaces que no sean utilizadas en el esquema de red.**

Con el comando int range seleccionamos los puertos del switch que no utilizaremos y los apagamos con el comando shutdown.

S1(config)#int range f0/2,f0/4-24 S1(config-if-range)#shut

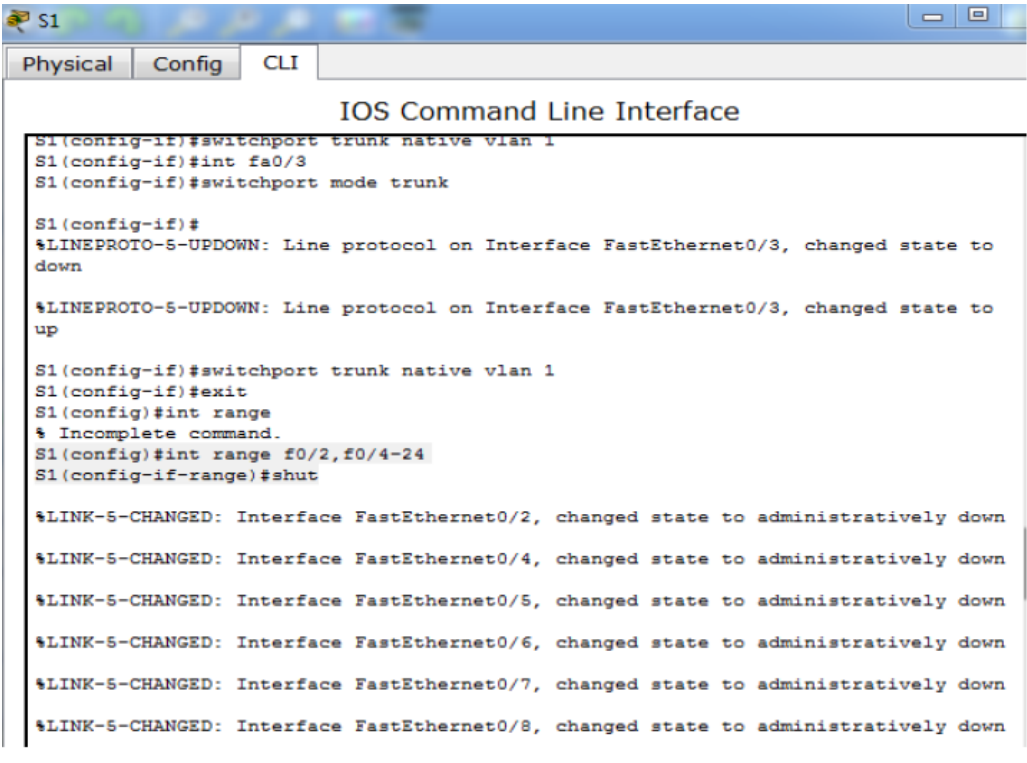

*Imagen 34 Int rango\_S1*

S3(config)#int vlan 200 S3(config-if)#ip address 192.168.99.3 255.255.255.0 S3(config-if)#no shut

| P ऽ3                  |                                                               |            |                                                                                    |  | د کار د | $\mathbf{x}$ |
|-----------------------|---------------------------------------------------------------|------------|------------------------------------------------------------------------------------|--|---------|--------------|
| Physical              | Config                                                        | <b>CLI</b> |                                                                                    |  |         |              |
|                       |                                                               |            | <b>IOS Command Line Interface</b>                                                  |  |         |              |
| down                  |                                                               |            | %LINEPROTO-5-UPDOWN: Line protocol on Interface FastEthernet0/3, changed state to  |  |         |              |
| up                    |                                                               |            | %LINEPROTO-5-UPDOWN: Line protocol on Interface FastEthernet0/3, changed state to  |  |         |              |
| S3>en<br>S3#config te | S3(config)#int range f0/2.f0/4-24<br>S3(config-if-range)#shut |            | Enter configuration commands, one per line. End with CNTL/Z.                       |  |         |              |
|                       |                                                               |            | %LINK-5-CHANGED: Interface FastEthernet0/2, changed state to administratively down |  |         |              |
|                       |                                                               |            | %LINK-5-CHANGED: Interface FastEthernet0/4, changed state to administratively down |  |         |              |
|                       |                                                               |            | %LINK-5-CHANGED: Interface FastEthernet0/5, changed state to administratively down |  |         |              |
|                       |                                                               |            | %LINK-5-CHANGED: Interface FastEthernet0/6, changed state to administratively down |  |         |              |
|                       |                                                               |            | %LINK-5-CHANGED: Interface FastEthernet0/7, changed state to administratively down |  |         |              |
|                       |                                                               |            | %LINK-5-CHANGED: Interface FastEthernet0/8, changed state to administratively down |  |         |              |
|                       |                                                               |            | %LINK-5-CHANGED: Interface FastEthernet0/9, changed state to administratively down |  |         |              |

*Imagen 35 Int rango\_S3*

# ▪ **Configurar R1 como servidor DHCP para las VLANs 30 y 40.**

Accedemos al router Bogotá en modo de configuración global, con el comando ip dhcp excluded-address, excluimos las 20 primeras direcciones de la 1 a la 20.

Bogota(config)#ip dhcp excluded-address 192.168.30.1 192.168.30.30 Bogota(config)#ip dhcp excluded-address 192.168.40.1 192.168.30.30

▪ **Reservar las primeras 30 direcciones IP de las VLAN 30 y 40 para configuraciones estáticas.** 

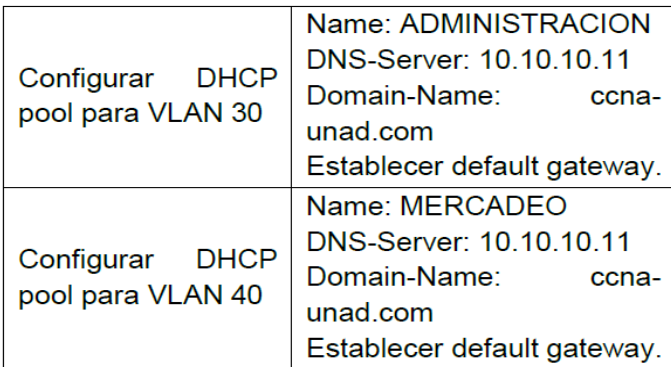

Bogota(config)#ip dhcp pool ADMINISTRACION Bogota(dhcp-config)#dns-server 10.10.10.11 Bogota(dhcp-config)#domain-name ccna-unad.com Bogota(dhcp-config)#default-router 192.168.30.1 Bogota(dhcp-config)#exit Bogota(config)#ip dhcp pool MERCADEO Bogota(dhcp-config)#dns-server 10.10.10.11 Bogota(dhcp-config)#default-router 172.31.21.1

# ▪ **Configurar NAT en R2 para permitir que los hosts puedan salir a internet.**

Miami(config)#ip access-list extended ADMINISTRACION Miami(config-ext-nacl)#remark permit local lan to use nat Miami(config-ext-nacl)#permit ip 192.168.30.0 0.0.0.255 any Miami(config-ext-nacl)#permit ip 192.168.40.0 0.0.0.255 any Miami(config-ext-nacl)#exit Miami(config)#ip nat pool INTERNET 209.165.200.225 209.165.200.228 netmask 255.255.255.248 Miami(config)#ip nat inside source list ADMINISTRACION pool INTERNET Miami(config)#int lo0 Miami(config-if)#ip nat inside

Miami(config-if)#int s0/0/1 Miami(config-if)#ip nat outside

> ▪ **Configurar al menos dos listas de acceso de tipo estándar a su criterio en para restringir o permitir tráfico desde R1 o R3 hacia R2.**

Miami(config)#access-list 1 permit 192.168.30.0 0.0.0.255 Miami(config)#access-list 1 permit 192.168.40.0 0.0.0.255 Miami(config)#access-list 1 permit 192.168.4.0 0.0.3.255

▪ **Configurar al menos dos listas de acceso de tipo extendido o nombradas a su criterio en para restringir o permitir tráfico desde R1 o R3 hacia R2.** 

Miami(config)#ip nat pool INTERNET 209.165.200.225 209.165.200.228 netmask 255.255.255.248 Miami(config)#ip nat inside source list 1 pool INTERNET

▪ **Verificar procesos de comunicación y redireccionamiento de tráfico en los routers mediante el uso de Ping y Traceroute**.

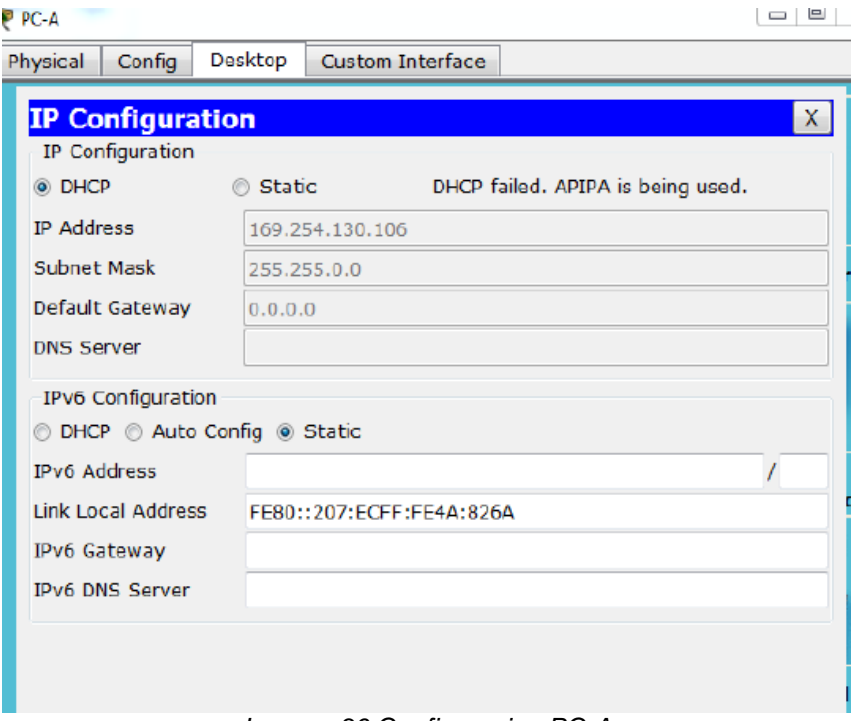

*Imagen 36 Configuracion PC-A*

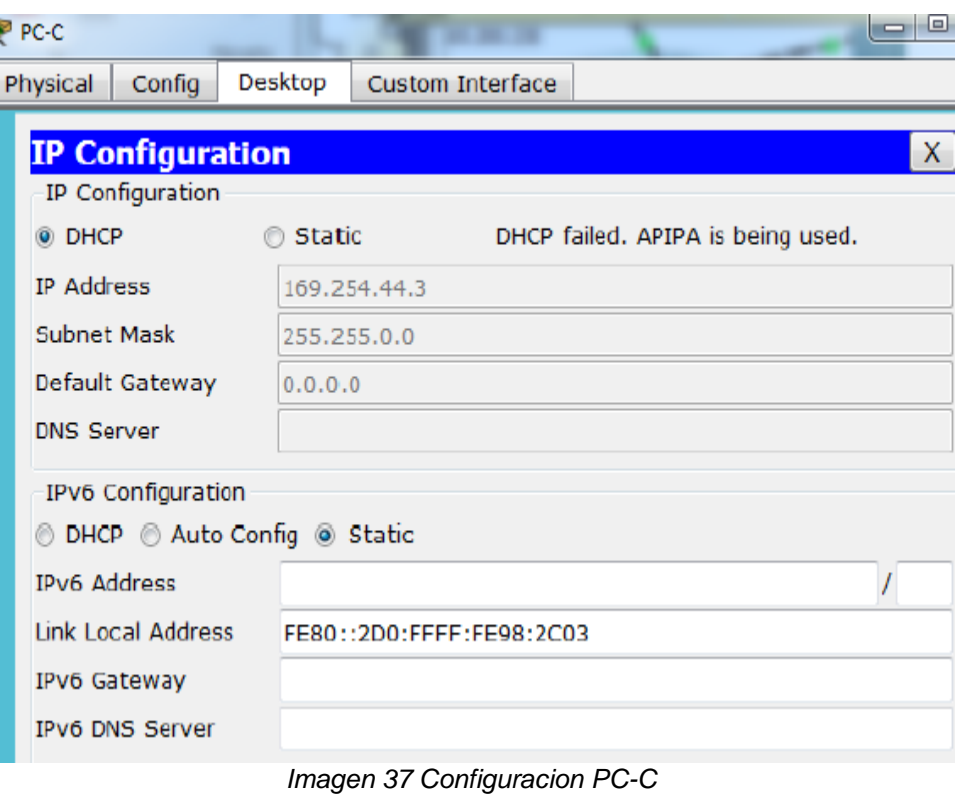

ŝ

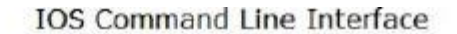

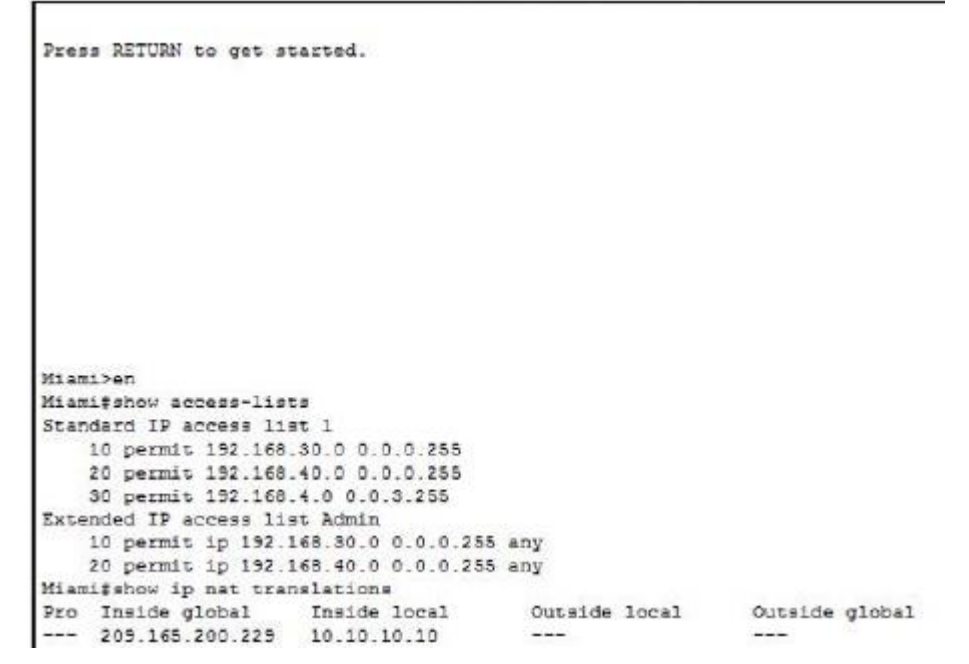

*Imagen 38 Acces Lists*

## **CONCLUSIONES**

El desarrollo de esta actividad fue un poco complejo en los 2 escenarios de Red propuesto para la evaluación final ya que las interfaces y configuración entre routers tiene criterios específicos de configuración en los puertos, adicional fue muy enriquecedora para abordar conocimientos aprendidos en los módulos de la plataforma Cisco.

Se entrega informe con las respectivas evidencias fotográficas y descriptivas de conectividad y funcionamiento de las tareas de configuración establecidas, acorde con el escenario propuesto.

# BIBLIOGRAFÍA

Victor E. Martinez G, V. E. M. (2015, 22 abril). Configuración de RIPv2 (protocolo dinámico). Recuperado 5 junio, 2019, de [http://theosnews.com/2013/02/configuracion-de](http://theosnews.com/2013/02/configuracion-de-ripv2-rotocolo-dinamico/)[ripv2-rotocolo-dinamico/](http://theosnews.com/2013/02/configuracion-de-ripv2-rotocolo-dinamico/)

DHCP. Principios de Enrutamiento y Conmutación. (2014) Recuperado de: <https://staticcourseassets.s3.amazonaws.com/RSE50ES/module10/index.html#10.0.1.1>

Teare, D., Vachon B., Graziani, R. (2015). CISCO Press (Ed). Implementing IPv4 in the Enterprise Network. Implementing Cisco IP Routing (ROUTE) Foundation Learning Guide CCNP ROUTE 300-101.

Juansa, J. (2008, 5 octubre). Solucionando errores TCP/IP. 4 – Uno de los blogs de Juansa. Recuperado 5 junio, 2019, de [https://geeks.ms/juansa/2008/10/05/solucionando](https://geeks.ms/juansa/2008/10/05/solucionando-errores-tcpip-4/)[errores-tcpip-4/](https://geeks.ms/juansa/2008/10/05/solucionando-errores-tcpip-4/)

PAQUET, Catherine, et al. Creación de redes Cisco escalables. Cisco Press, 2001.

ARIGANELLO, Ernesto. Redes Cisco. Guía de estudio para la certificación CCNP Routing y Switching. Grupo Editorial RA-MA, 2016.

Miguel. Manual de uso Packet Tracer 5. 2011

52